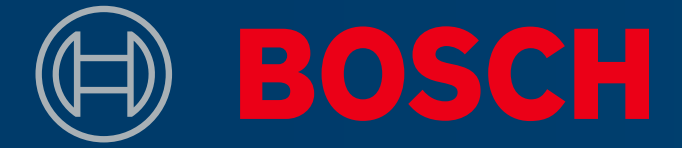

305

 $\circledR$ 

# HOW TO UPDATE YOUR TOOL

**D-TECT 200 C Professional**

www.bosch-professional.com

It's in your hands. Bosch Professional.

Ð

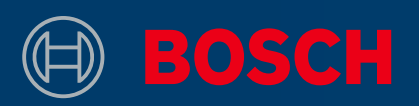

# LANGUAGES

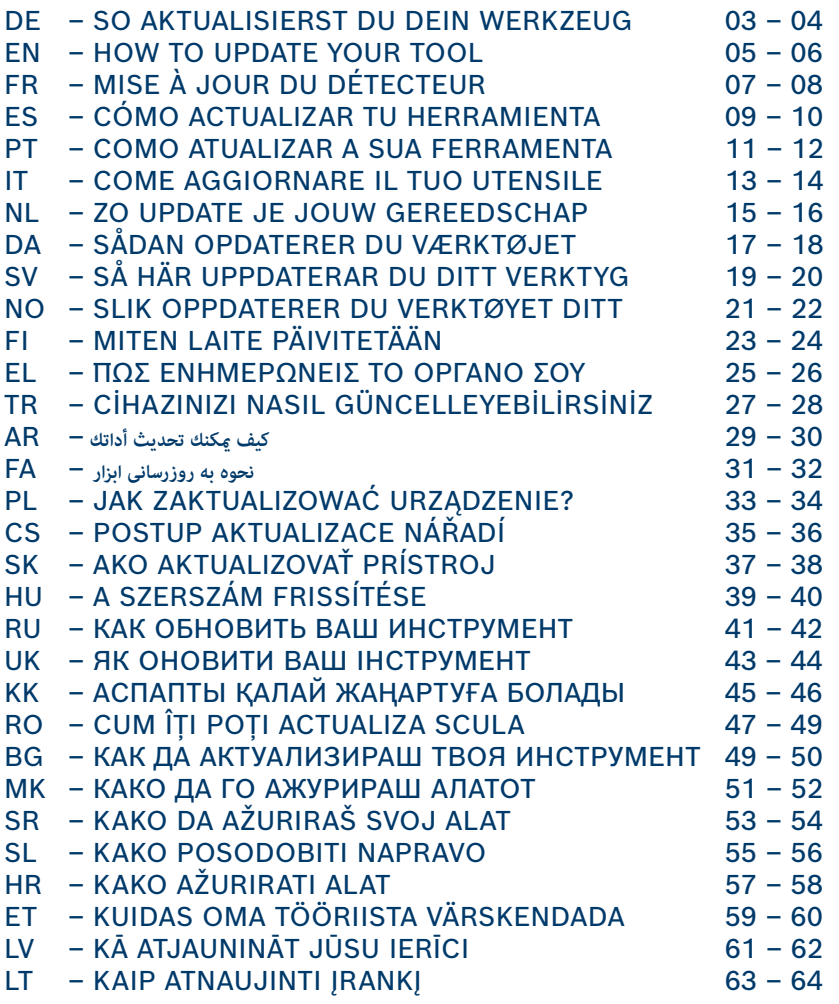

# <span id="page-2-0"></span>SO AKTUALISIERST DU DEIN WERKZEUG D-TECT 200 C PROFESSIONAL

### INFOBOX

Bosch stellt regelmäßig kostenlose Softwareupdates für den D-tect 200 C bereit, die dir das Orten erleichtern und neue Funktionen einführen ▶ Bosch stellt regelmäßig kostenlose Soft-<br>
→ Laptop oder Computer mit (micro)

### WAS DU BRAUCHST

- SD-Kartensteckplatz
- ▶ Standard-microSD-Karte (mindestens 2 GB)
- ▶ D-tect 200 C mit voll geladenem Akku

#### **1. Lade die Software herunter**

- ▶ Lade das Softwareupdat[e hier](https://www.bosch-professional.com/static/specials/wallscanner-update/download/de/index.html) herunter (www.wallscanner.com/update)
- Klicke auf die Download-Schaltfläche und ▶ speichere die Datei auf deinem Computer
	- Wähle "Datei speichern" anstatt die Update-Datei zu öffnen Bitte beachten:

#### **2. Verwende deine SD-Karte**

- ▶ Öffne den Download-Ordner auf deinem Compu
	- Achte darauf, dass der Originalname der Update-Datei bestehen bleibt (static-update.bundle.enc oder static-update.bundle), und ändere ihn nicht Bitte beachten:
- ▶ Stecke die microSD-Karte in deinen Computer, und kopiere die Update-Datei auf die SD-Karte
	- Wenn dein Laptop keinen microSD-Kartensteckplatz besitzt, kannst du einen geeigneten SD-Kartenadapter verwenden Bitte beachten:

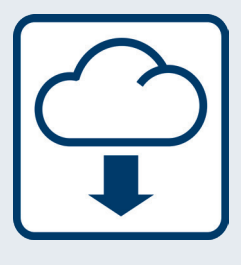

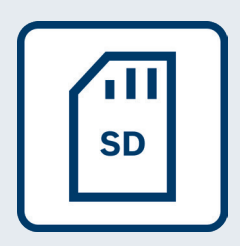

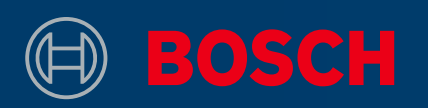

#### **3. Führe das Update durch**

- ▶ Stelle sicher, dass die Akkus deines D-tect 200 C vollständig geladen sind
- ▶ Stecke die SD-Karte mit der Update-Datei in den D-tect 200 C. Schalte dann das Gerät ein
- ▶ Der Update-Vorgang startet automatisch und dauert einige Minuten
	- Der D-tect 200 C führt während des Update-Vorgangs einen Neustart durch Bitte beachten:
- ▶ Das Werkzeug zeigt an, wenn das Update erfolgreich war

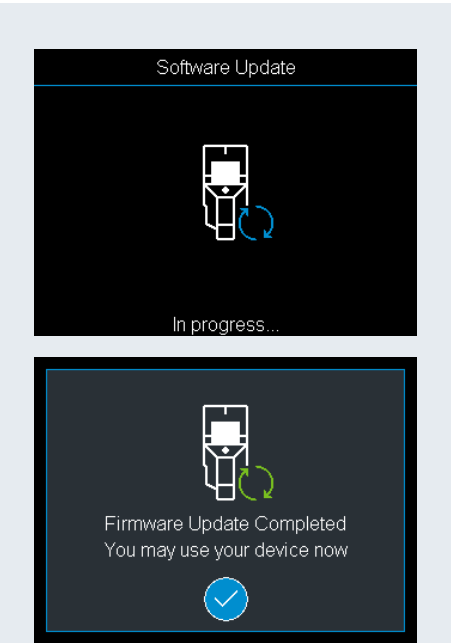

#### **4. Arbeite mit deinem aktualisierten D-tect 200 C**

- ▶ Schalte das Gerät aus und entferne die SD-Karte
- Lösche die Update-Datei von der SD-Karte ▶
- Genieße die Arbeit mit deinem aktualisierten ▶ D-tect 200 C!

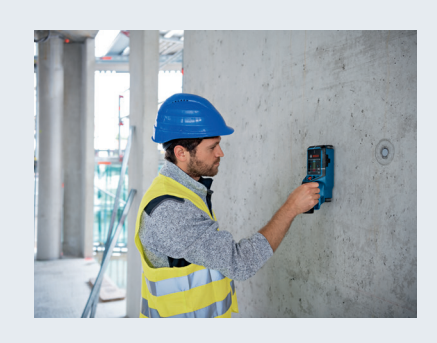

<span id="page-4-0"></span>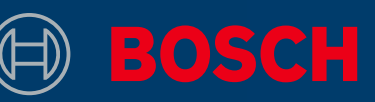

# HOW TO UPDATE YOUR TOOL D-TECT 200 C PROFESSIONAL

### INFO BOX

▶ Bosch will regularly provide free software Netter Solombush Netter Solombush N updates for the D-tect 200 C which will improve your detection experience and include new features

### WHAT IS NEEDED

- ▶ Laptop or computer with (micro) SD card slot
- ▶ Standard micro SD card (minimum 2 GB)
- ▶ D-tect 200 C with fully charged battery

#### **1. Download the software**

- ▶ Download the software update [here](https://www.bosch-professional.com/static/specials/wallscanner-update/download/en/index.html) (www.wallscanner.com/update)
- ▶ After clicking on the download button, save the file on your computer
	- Choose "Save file" and do not open the update file Please be aware:

#### **2. Use your SD card**

- ▶ Go to the download folder on your computer
	- Make sure to keep the original name of the update file (static-update.bundle.enc or static-update.bundle) and do not change it Please be aware:
- ▶ Put the micro SD card into your computer and copy the update file to the SD card
	- If your laptop does not have a micro SD card slot, you can use a suitable SD card adapter Please be aware:

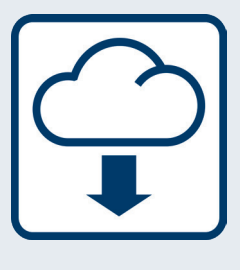

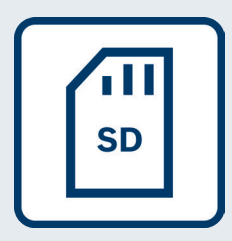

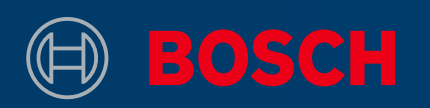

#### **3. Updating**

- ▶ Make sure the batteries of your D-tect 200 C are fully charged
- $\triangleright$  Put the SD card with the update file into the D-tect 200 C. Then, turn on the device
- ▶ The update process starts automatically and takes a few minutes
	- The D-tect 200 C will perform a restart during the update process Please be aware:
- ▶ The tool indicates when the installation of the update was successfully completed

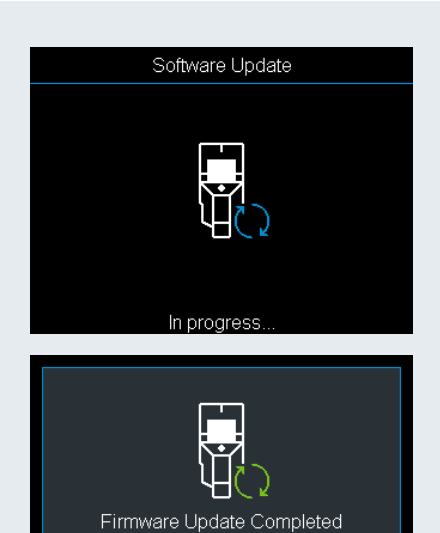

You may use your device now

#### **4. Start working with your updated D-tect 200 C**

- ▶ Turn off the device and remove the SD card
- ▶ Delete the update file from the SD card
- ▶ Enjoy working with your updated D-tect 200 C!

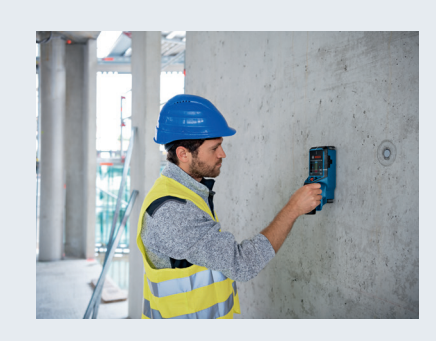

<span id="page-6-0"></span>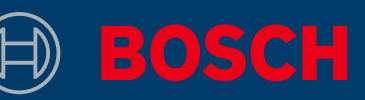

# MISE À JOUR DU DÉTECTEUR D-TECT 200 C PROFESSIONAL

### INFORMATION

▶ Bosch va régulièrement mettre à disposi-<br>▶ Ordinateur portable ou de bureau tion pour le D-tect 200 C des mises à jour gratuites améliorant votre expérience de détection et incluant de nouvelles fonctionnalités.

# MATÉRIEL NÉCESSAIRE

- avec fente pour carte (micro) SD ▶ Ordinateur portable ou de bureau
- ▶ Carte micro SD standard (au moins 2 Go)
- ▶ D-tect 200 C avec batterie chargée

#### 1. Téléchargement du logiciel

- ▶ Téléchargez la mise à jour du log[ici](https://www.bosch-professional.com/static/specials/wallscanner-update/download/fr/index.html)el <u>ici</u> (www.wallscanner.com/update)
- ▶ Après avoir cliqué sur le bouton de téléchargement, enregistrez le fichier sur votre ordinateur.

À noter :

Choisissez « Enregistrer fichier » et n'ouvrez pas le fichier de mise à jour.

#### **2. Utilisation de la carte SD**

▶ Allez dans le dossier de téléchargement de votre

 $(i)$  À noter :

- Il est important que vous conserviez le nom d'origine du fichier de mise à jour (static-update.bundle.enc ou static-update.bundle). Ne le renommez pas.
- ▶ Insérez la carte micro SD dans votre ordinateur et copiez le fichier de mise à jour sur la carte SD.

Si votre ordinateur portable ne possède pas de logement pour carte micro SD, utilisez un adaptateur micro SD approprié. À noter :

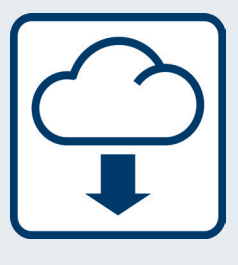

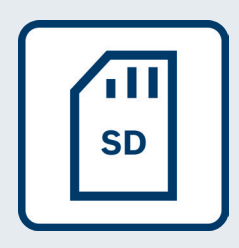

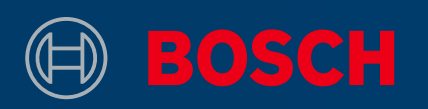

#### **3. Installation de la mise à jour**

- ▶ Assurez-vous que la batterie de votre D-tect 200 C est chargée.
- ▶ Insérez la carte SD avec le fichier de mise à jour dans le D-tect 200 C. Puis allumez le détecteur.
- ▶ Le processus de mise à jour débute automatiquement et dure quelques minutes.
	- Le D-tect 200 C s'éteint et redémarre pendant la mise à jour. À noter :
- ▶ Le détecteur indique quand l'installation de la mise à jour est terminée.

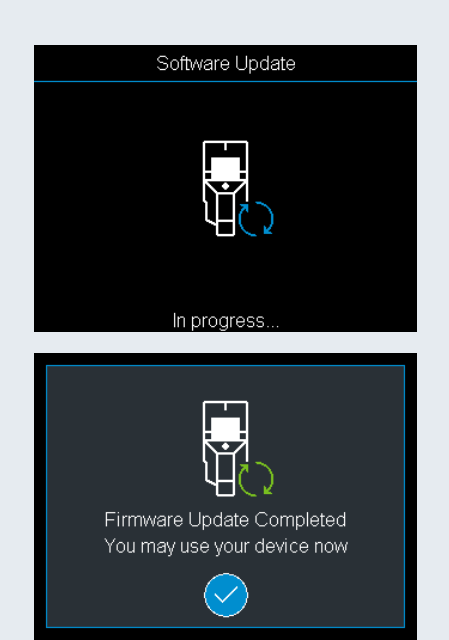

#### **4. Mettez-vous au travail avec votre D-tect 200 C**

- ▶ Éteignez le détecteur et retirez la carte SD.
- ▶ Effacez le fichier de mise à jour sur la carte SD.
- ▶ Bon travail avec votre D-tect 200 C mis à jour !

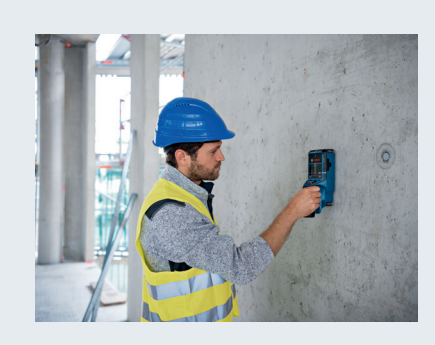

# <span id="page-8-0"></span>CÓMO ACTUALIZAR TU HERRAMIENTA D-TECT 200 C PROFESSIONAL

# CUADRO DE INFORMACIÓN

Bosch proporcionará con regularidad ▶ Ordenador portátil o de sobremesa actualizaciones de software gratuitas para el D-tect 200 C que mejorarán la experiencia de detección e incluirán nuevas características

# QUÉ SE NECESITA

- con ranura para tarjetas (micro) SD ▶ Ordenador portátil o de sobremesa
- ▶ Tarjeta microSD estándar (mínimo 2 GB)
- ▶ D-tect 200 C con batería completamente cargada

#### **1. Descarga el software**

- ▶ Descarga la actualización de software [aquí](https://www.bosch-professional.com/static/specials/wallscanner-update/download/es/index.html) (www.wallscanner.com/update)
- Después de hacer clic en el botón de descarga, ▶ guarda el archivo en tu ordenador
	- Selecciona «Guardar archivo» y no abras el archivo de la actualización (i) Ten en cuenta:

#### **2. Utiliza tu tarjeta SD**

▶ Dirígete a la carpeta de descargas de tu orden

 $(i)$  Ten en cuenta:

Asegúrate de mantener el nombre original del archivo de la actualización (static-update.bundle.enc o static-update.bundle) y no lo cambies

- ▶ Inserta la tarjeta microSD en tu ordenador y copia el archivo de la actualización en la tarjeta SD
	- Si tu ordenador no tiene una ranura para tarjetas microSD, puedes usar un adaptador de tarjetas SD compatible (i) Ten en cuenta:

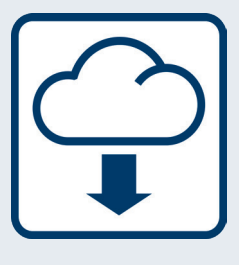

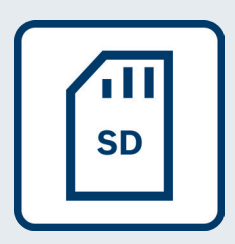

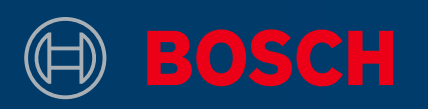

#### **3. Actualizar**

- ▶ Asegúrate de que la batería de tu D-tect 200 C esté completamente cargada
- ▶ Inserta la tarjeta SD con el archivo de la actualización en el D-tect 200 C. A continuación, enciende el dispositivo
- ▶ El proceso de actualización empieza automáticamente y tomará un par de minutos
	- El D-tect 200 C se reiniciará durante el proceso de actualización Ten en cuenta:
- ▶ La herramienta indica cuándo se ha completado correctamente la instalación de la actualización

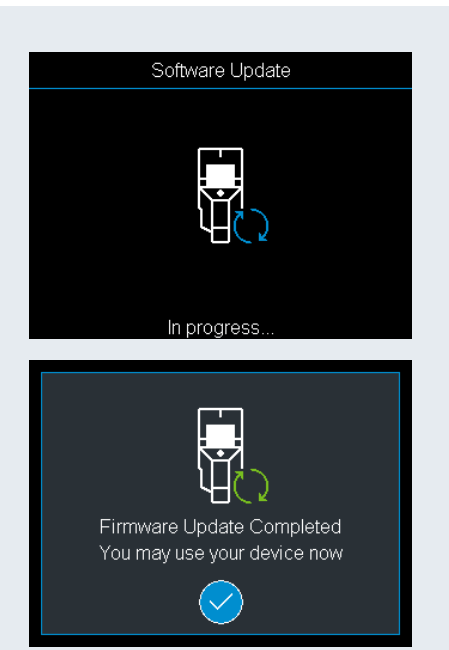

#### **4. Comienza a trabajar con tu D-tect 200 C actualizado**

- ▶ Apaga el dispositivo y retira la tarjeta SD
- ▶ Borra el archivo de la actualización de la tarjeta SD
- ▶ Disfruta trabajando con tu D-tect 200 C actualizada

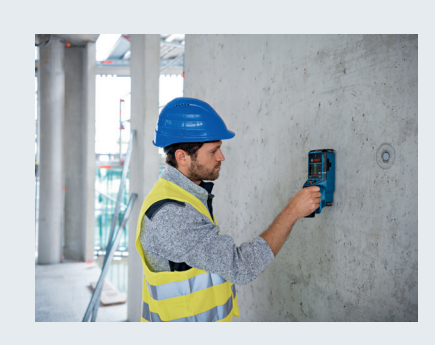

# <span id="page-10-0"></span>COMO ATUALIZAR A SUA FERRAMENTA D-TECT 200 C PROFESSIONAL

# CAIXA INFORMATIVA

A Bosch providenciará regularmente ▶ Portátil ou computador com ranatualizações de software gratuitas para o D-tect 200 C que irão melhorar a sua experiência de deteção e incluir novas características

# O QUE É NECESSÁRIO

- hura cartão (micro) SD ▶ Portátil ou computador com ran-
- ▶ Cartão micro SD standard (mínimo 2 GB)
- ▶ D-tect 200 C com bateria totalmente carregada

#### **1. Descarregar o software**

- ▶ Descarregar a atualização de software [aqui](https://www.bosch-professional.com/static/specials/wallscanner-update/download/pt/index.html) (www.wallscanner.com/update)
- Depois de clicar no botão de download, ▶ guarde o ficheiro no seu computador
	- Atenção:
	- Escolha "Guardar ficheiro" e não abra o ficheiro de atualização

#### **2. Usar o seu cartão SD**

▶ Vá à pasta de download do seu computador

Atenção:

- Assegure-se de que mantém o nome original do ficheiro de atualização (static-update.bundle.enc ou static-update.bundle) e não o altere
- ▶ Insira o cartão micro SD no seu computador e copie o ficheiro de atualização para o cartão SD
	- Se o seu portátil não tiver uma ranhura cartão micro SD, pode usar um adaptador de cartão SD adequado Atenção:

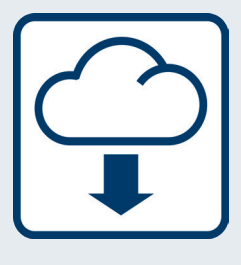

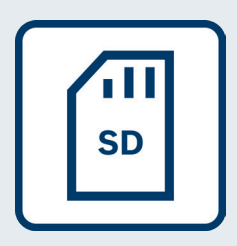

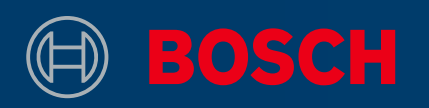

#### **3. Atualizar**

- ▶ Assegure-se de que as pilhas do seu D-tect 200 C estão totalmente carregadas
- ▶ Insira o cartão SD com o ficheiro de atualização no D-tect 200 C. Depois ligue o aparelho
- ▶ O processo de atualização inicia-se automaticamente e demora alguns minutos
	- O D-tect 200 C vai reiniciar-se durante o processo de atualização Atenção:
- ▶ A ferramenta indica quando a instalação da atualização tiver terminado com sucesso

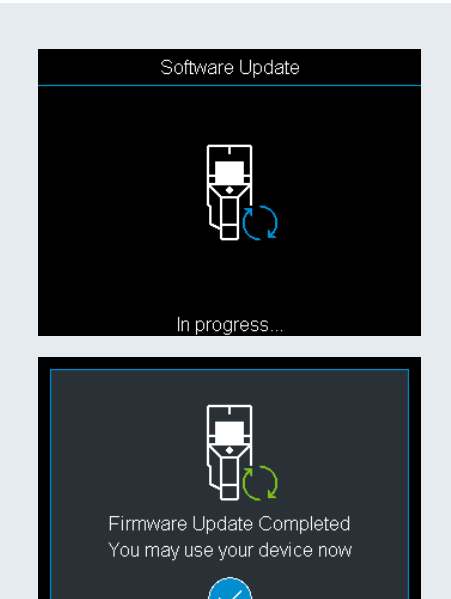

#### **4. Começar a trabalhar com o D-tect 200 C atualizado**

- ▶ Desligue o aparelho e remova o cartão SD
- Apague o ficheiro de atualização do cartão SD ▶
- ▶ Divirta-se a trabalhar com o D-tect 200 C atualizado!

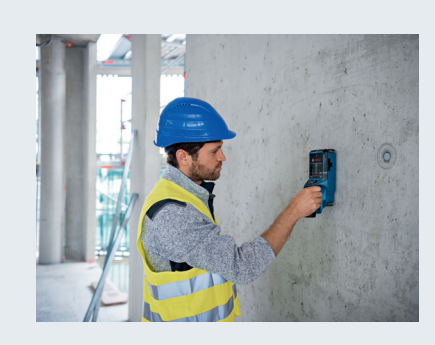

# <span id="page-12-0"></span>COME AGGIORNARE IL TUO UTENSILE D-TECT 200 C PROFESSIONAL

### BOX INFO

Bosch metterà a disposizioni aggiornamen-▶ Laptop o computer con ingresso ti software gratuiti a cadenza regolare per D-tect 200 C, che miglioreranno il rilevamento e aggiungeranno nuove funzioni

### COSA TI SERVE

- scheda (micro) SD ▶ Laptop o computer con ingresso
- ▶ Scheda micro SD standard (minimo 2 GB)
- ▶ D-tect 200 C con batteria a carica completa

#### **1. Scarica il software**

- ▶ Scarica l'aggiornamento software [qui](https://www.bosch-professional.com/static/specials/wallscanner-update/download/it/index.html) (www.wallscanner.com/update)
- ▶ Dopo aver fatto clic sul tasto "Scarica", salvare il file sul computer
	- scegli "Salva file" e non aprire il file di aggiornamento Attenzione:

#### **2. Usa la scheda SD**

▶ Vai nella cartella download del tuo computer

Attenzione:

- mantieni il nome originale del file di aggiornamento (static-update.bundle.enc o static-update.bundle) e non modificarlo
- ▶ Inserisci la scheda SD nel tuo computer e copia il file di aggiornamento nella scheda SD

se il tuo laptop non possiede un ingresso per scheda micro SD, usa un adattatore per schede SD idoneo (i) Attenzione:

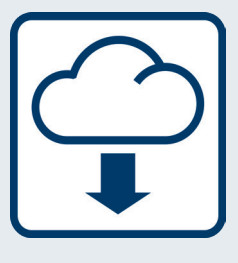

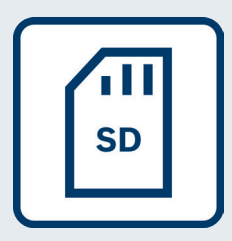

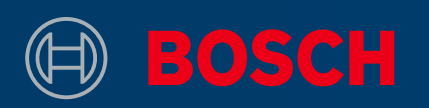

#### **3. Aggiorna**

- ▶ Assicurati che le batterie di D-tect 200 C siano completamente ricaricate
- ▶ Inserisci la scheda SD con il file di aggiornamento in D-tect 200 C. Quindi, accendi il dispositivo
- ▶ La procedura di aggiornamento si avvierà automaticamente e richiederà qualche minuto
	- D-tect 200 C eseguirà un riavvio durante la procedura di aggiornamento Attenzione:
- ▶ Sarà l'utensile stesso a informarti che l'aggiornamento è stato completato correttamente

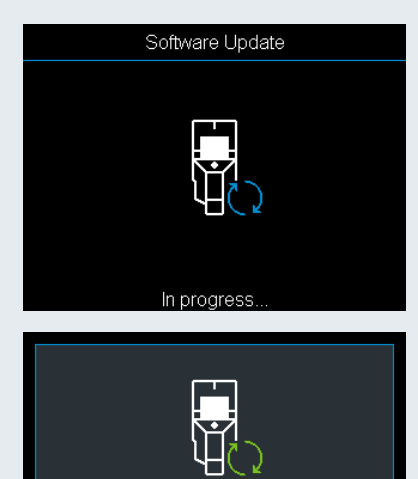

Firmware Update Completed You may use your device now

#### **4. Inizia a lavorare con D-tect 200 C aggiornato**

- ▶ Spegni il dispositivo e rimuovi la scheda SD
- Cancella il file di aggiornamento dalla scheda SD ▶
- ▶ Divertiti a lavorare con il tuo D-tect 200 C aggiornato!

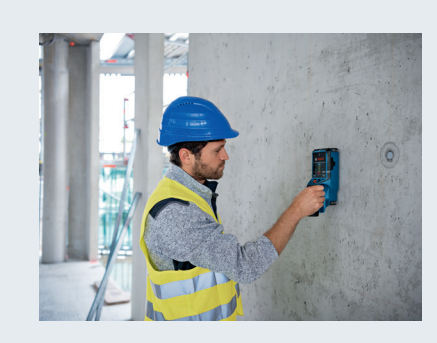

<span id="page-14-0"></span>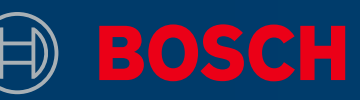

# ZO UPDATE JE JOUW GEREEDSCHAP D-TECT 200 C PROFESSIONAL

### INFOVAK

Bosch stelt regelmatig gratis software-up-▶ Laptop of computer met (micro) dates voor de D-tect 200 C beschikbaar die je detectie-ervaring verbeteren en nieuwe functies bevatten

### DIT HEB JE NODIG

- SD-kaartsleuf ▶ Laptop of computer met (micro)
- ▶ Standaard micro-SD-kaart (minimum 2 GB)
- ▶ D-tect 200 C met volledig opgeladen accu

#### **1. Download de software**

- ▶ Download de software-update [hier](https://www.bosch-professional.com/static/specials/wallscanner-update/download/nl/index.html) (www.wallscanner.com/update)
- Na het klikken op de download-knop sla ▶ je het bestand op je computer op
	- Kies "Bestand opslaan" en open het updatebestand niet Let op:

#### **2. Gebruik je SD-kaart**

▶ Ga naar de downloadmap op je computer

Let op:

- Zorg ervoor dat de oorspronkelijke naam van het updatebestand (static-update.bundle.enc of static-update.bundle) behouden blijft en wijzig deze niet
- ▶ Plaats de micro-SD-kaart in je computer en kopieer het updatebestand naar de SD-kaart
	- Als je laptop geen micro-SD-kaartsleuf heeft, kun je een geschikte SD-kaartadapter gebruiken Let op:

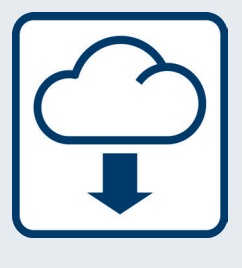

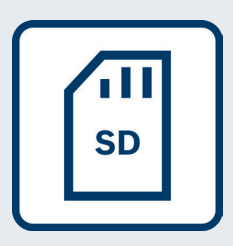

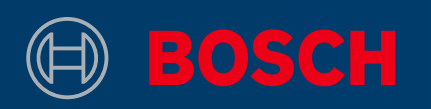

#### **3. Updaten**

- ▶ Zorg ervoor dat de accu's van je D-tect 200 C helemaal opgeladen zijn
- ▶ Plaats de SD-kaart met het updatebestand in de D-tect 200 C. Schakel daarna het toestel in
- ▶ Het updateproces begint automatisch en duurt enkele minuten
	- De D-tect 200 C voert tijdens het updateproces een herstart uit Let op:
- ▶ Het toestel geeft aan wanneer de installatie van de update met succes is voltooid

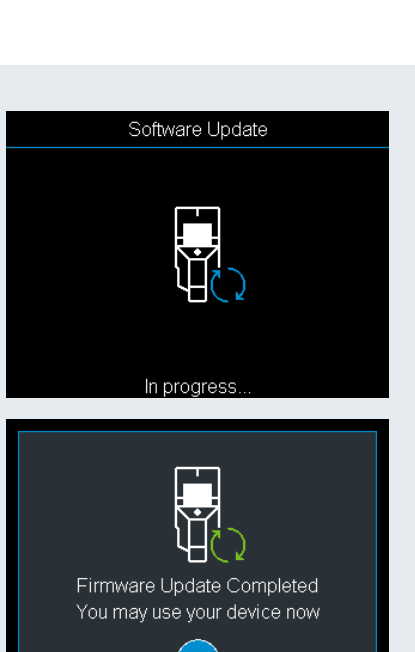

#### **4. Begin te werken met je geüpdatete D-tect 200 C**

- ▶ Schakel het toestel uit en verwijder de SD-kaart
- Verwijder het updatebestand van de SD-kaart ▶
- ▶ Veel plezier bij het werken met je geüpdatete D-tect 200 C!

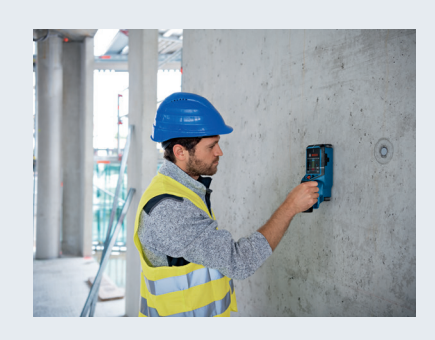

# <span id="page-16-0"></span>SÅDAN OPDATERER DU VÆRKTØJET D-TECT 200 C PROFESSIONAL

# INFOBOKS

Bosch stiller løbende gratis softwareop-▶ Bærbar eller stationær pc med port dateringer til rådighed til D-tect 200 C, så du både får en bedre detekering og nye funktioner

### DET SKAL DU BRUGE

- til SD-kort eller micro-SD-kort ▶ Bærbar eller stationær pc med port
- ▶ Almindeligt micro-SD-kort (minimum 2 GB)
- ▶ D-tect 200 C med fuldt opladet batteri

#### **1. Hent softwaren**

- ▶ Hent softwareopdateringen [her](https://www.bosch-professional.com/static/specials/wallscanner-update/download/da/index.html) (www.wallscanner.com/update)
- Klik på knappen "Hent", og gem filen på ▶ computeren
	- Klik på "Gem fil", og undlad at åbne opdateringsfilen Bemærk!

#### **2. Brug SD-kort**

- ▶ Gå til mappen Overførsler på computeren
	- Bemærk!
		- Du må ikke omdøbe opdateringsfilen (static-update.bundle.enc eller static-update.bundle)!
- ▶ Sæt micro-SD-kortet i computeren, og overfør opdateringsfilen til SD-kortet
	- Hvis computeren ikke har en port til micro-SDkort, kan du bruge en SD-kort-adapter Bemærk!

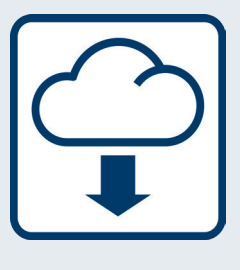

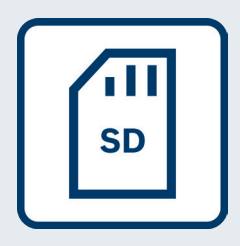

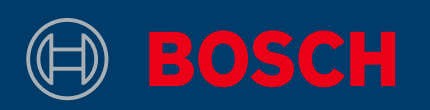

#### **3. Opdatering**

- ▶ Sørg for, at batterierne i D-tect 200 C er fuldt opladet
- ▶ Sæt SD-kortet med opdateringsfilen i D-tect 200 C. Tænd derefter enheden
- ▶ Opdateringen starter automatisk og tager nogle minutter
	- D-tect 200 C genstarter i løbet af opdateringen Bemærk!
- ▶ Værktøjet viser, når opdateringen er gennemført

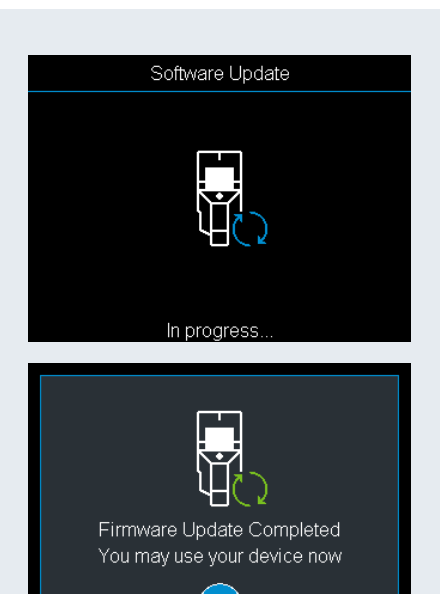

#### **4. Påbegynd arbejdet med D-tect 200 C**

- ▶ Sluk enheden, og tag SD-kortet ud
- ▶ Slet opdateringsfilen fra SD-kortet
- God fornøjelse med D-tect 200 C! ▶

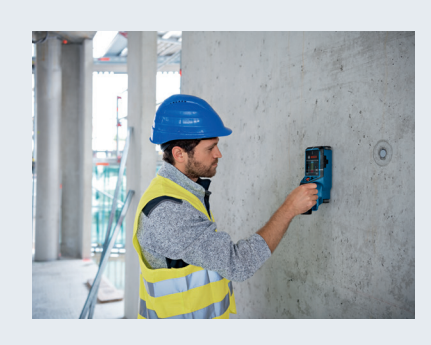

<span id="page-18-0"></span>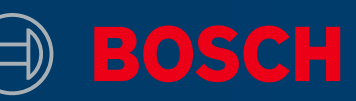

# SÅ HÄR UPPDATERAR DU DITT VERKTYG D-TECT 200 C PROFESSIONAL

### INFORUTA

▶ Bosch tillhandahåller regelbundet pro-<br>▶ Bärbar eller stationär dator med gramvaruuppdateringar till D-tect 200 C, vilka förbättrar användarupplevelsen vid avkänning och dessutom innehåller nya funktioner

# DU BEHÖVER:

- (micro) SD-kortplats ▶ Bärbar eller stationär dator med
- ▶ micro SD-kort av standardmodell (min. 2 GB)
- ▶ D-tect 200 C med fulladdat batteri

#### **1. Hämta programvaran**

- ▶ Hämta programvaruuppdateringen [här](https://www.bosch-professional.com/static/specials/wallscanner-update/download/sv/index.html) (www.wallscanner.com/update)
- ▶ Spara filen på din dator efter att du har klickat på hämtningsknappen

 $(i)$  Obs:

Välj alternativet "spara fil" och öppna inte uppdateringsfilen

#### **2. Använd SD-kortet**

Gå till mappen för hämtade filer på din dator ▶

 $(i)$  Obs:

Behåll uppdateringsfilens originalnamn (static-update.bundle.enc eller static-update.bundle). Ändra det inte.

- ▶ Sätt i micro SD-kortet i datorn och kopiera uppdateringsfilen till SD-kortet
	- Om din bärbara dator inte har en micro SD-kortplats kan du använda en SD-kortadapter  $(i)$  Obs:

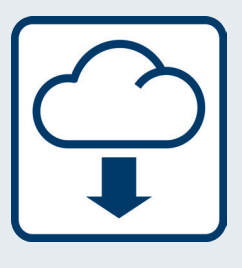

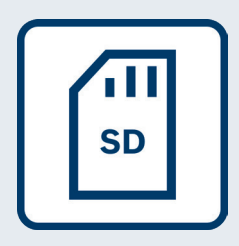

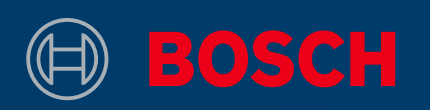

#### **3. Uppdatera**

- ▶ Se till att batterierna i din D-tect 200 C är fulladdade
- ▶ Sätt i SD-kortet med uppdateringsfilen i din D-tect 200 C. Sätt igång enheten
- Uppdateringsprocessen startar automatiskt och ▶ tar några minuter
	- D-tect 200 C startas om under uppdateringsprocessen  $\bigcirc$  Obs:
- Verktyget indikerar när uppdateringen har slut-▶ förts

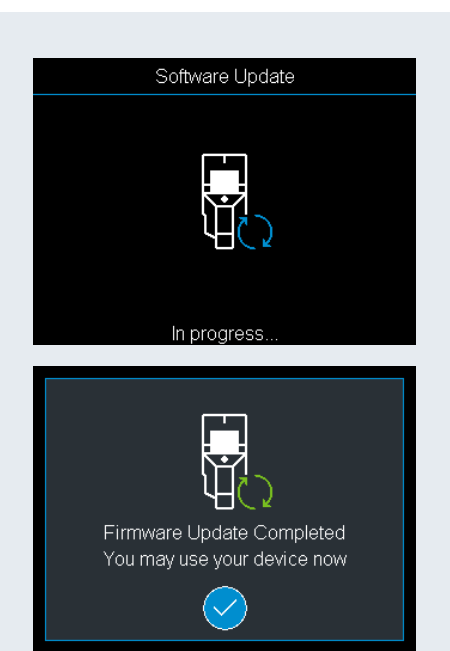

#### **4. Börja jobba med din uppdaterade D-tect 200 C**

- ▶ Stäng av enheten och ta ur SD-kortet
- Radera uppdateringsfilen från SD-kortet ▶
- ▶ Ha så kul med din uppdaterade D-tect 200 C!

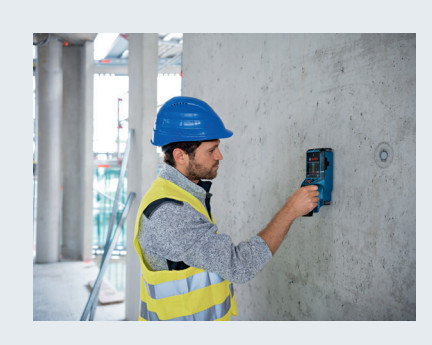

<span id="page-20-0"></span>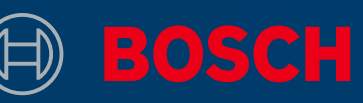

# SLIK OPPDATERER DU VERKTØYET DITT D-TECT 200 C PROFESSIONAL

### INFO-RUTE

▶ Bosch vil jevnlig utgi gratis programva-<br>▶ Bærbar eller stasjonær datamaskin reoppdateringer for D-tect 200 C som forbedrer opplevelsen og inneholder nye funksjoner

### DU TRENGER DETTE

- med (micro) SD-kortleser ▶ Bærbar eller stasjonær datamaskin
- ▶ Standard micro SD-kort (minimum 2 GB)
- ▶ D-tect 200 C med fulladet batteri

#### **1. Laste ned programvaren**

- ▶ Last ned programvareoppdateringen [her](https://www.bosch-professional.com/static/specials/wallscanner-update/download/no/index.html) (www.wallscanner.com/update)
- ▶ Etter at du har klikket på nedlastingsknappen, lagrer du filen på datamaskinen
	- Velg "Lagre fil"; ikke åpne oppdateringsfilen Merk:

#### **2. Bruke SD-kortet**

Gå til nedlastingsmappen på datamaskinen ▶

Merk:

- Husk å beholde det opprinnelige navnet på oppdateringsfilen (static-update.bundle.enc or static-update.bundle); du må ikke endre det
- ▶ Sett micro SD-kortet i datamaskinen, og kopier oppdateringsfilen til SD-kortet
	- Hvis ikke den bærbare datamaskinen din har micro SD-kortleser, kan du bruke en egnet SD-kortadapter Merk:

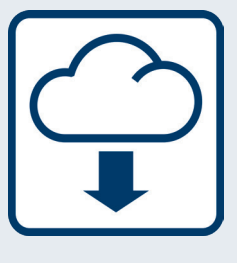

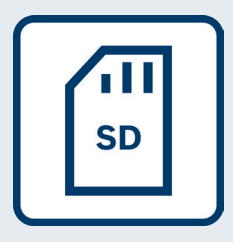

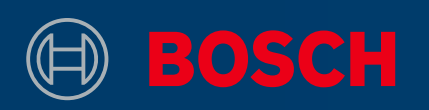

#### **3. Oppdatere**

- ▶ Kontroller at batteriene til din D-tect 200 C er fulladet
- ▶ Sett SD-kortet med oppdateringsfilen i D-tect 200 C. Slå på enheten
- ▶ Oppdateringen starter automatisk og tar noen minutter
	- D-tect 200 C starter på nytt under oppdateringen Merk:
- Verktøyet angir når installasjonen av oppdaterin-▶ gen er fullført

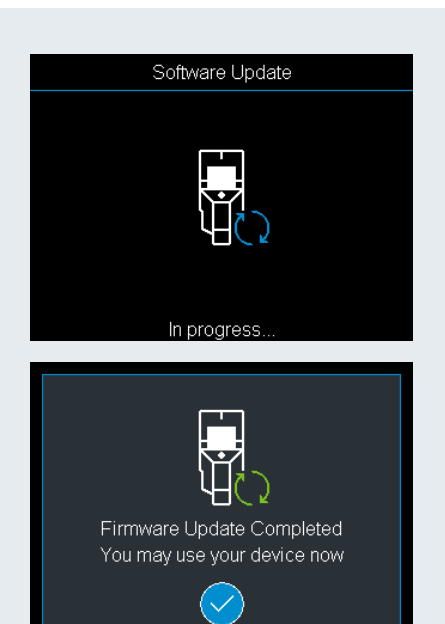

#### **4. Begynne å jobbe med din oppdaterte D-tect 200 C**

- ▶ Slå av enheten, og ta ut SD-kortet
- ▶ Slett oppdateringsfilen fra SD-kortet
- ▶ Lykke til med din oppdaterte D-tect 200 C!

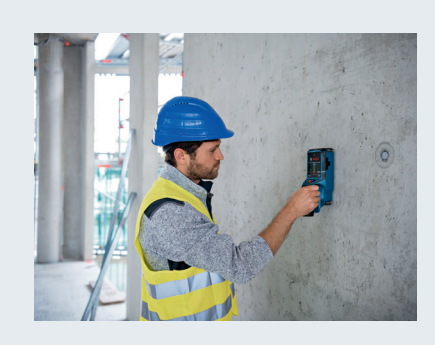

<span id="page-22-0"></span>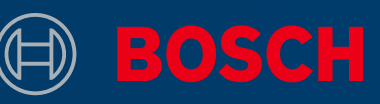

# MITEN LAITE PÄIVITETÄÄN D-TECT 200 C PROFESSIONAL

# INFO-RUUTU

▶ Bosch toimittaa säännöllisesti D-TECT 200 | ト Kannettava tietokone tai pöytätie-C:n ilmaisia ohjelmistopäivityksiä, jotka helpottavat laitteen käyttöä ja sisältävät uusia ominaisuuksia

# MITÄ TÄHÄN TARVITAAN

- tokone, jossa on (micro)SD-korttipaikka ▶ Kannettava tietokone tai pöytätie-
- ▶ Tavallinen microSD-kortti (vähintään 2 Gt)
- ▶ D-tect 200 C täyteen ladatun akun kanssa

#### **1. Lataa ohjelmisto**

- ▶ Lataa ohjelmistopäivitys [tästä](https://www.bosch-professional.com/static/specials/wallscanner-update/download/fi/index.html) (www.wallscanner.com/update)
- Napsautettuasi latauspainiketta tallenna ▶ tiedosto tietokoneeseen
	- älä avaa päivitystiedostoa, vaan valitse "Tallenna tiedosto" Huomio:

#### **2. Käytä SD-korttiasi**

▶ Siirry tietokoneen latauskansioon

Huomio:

- älä muuta päivitystiedoston alkuperäistä nimeä (static-update. bundle.enc tai static-update.bundle)
- ▶ Kytke microSD-kortti tietokoneeseen ja kopioi päivitystiedosto SD-kortille
	- jos kannettavassa tietokoneessasi ei ole microSDkorttipaikkaa, voit käyttää sopivaa SD-kortin sovitinta Huomio:

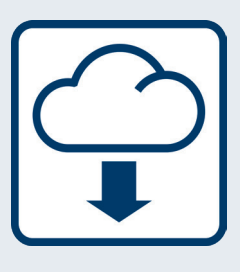

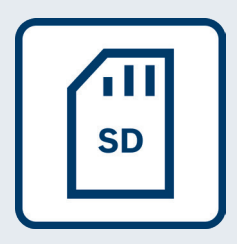

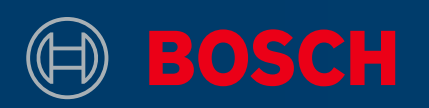

#### **3. Tee päivitys**

- ▶ Varmista, että D-tect 200 C:n akku on ladattu täyteen
- Kytke päivitystiedoston sisältävä SD-kortti ▶ D-tect 200 C -laitteeseen. Käynnistä laite
- Päivitysprosessi käynnistyy automaattisesti ja ▶ kestää muutaman minuutin ajan
	- D-tect 200 C käynnistyy uudelleen päivitysprosessin aikana Huomio:
- ▶ Laite ilmoittaa, kun päivityksen asennus on valmis

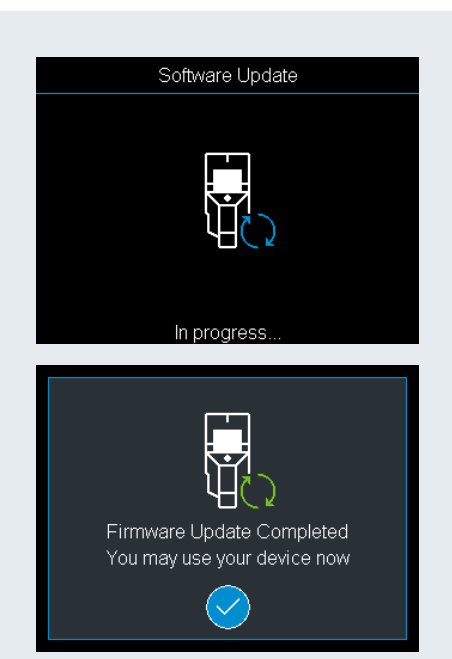

#### **4. Aloita työskentely päivitetyn D-tect 200 C:n kanssa**

- ▶ Sammuta laite ja irrota SD-kortti
- ▶ Poista päivitystiedosto SD-kortilta
- Nauti työnteosta päivitetyn D-tect 200 C:n kanssa! ▶

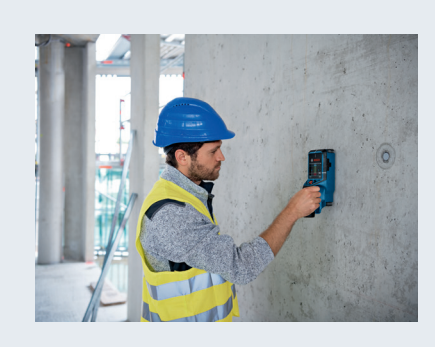

<span id="page-24-0"></span>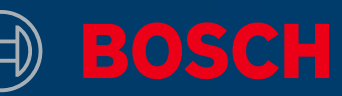

# ΠΩΣ ΕΝΗΜΕΡΩΝΕΙΣ ΤΟ ΟΡΓΑΝΟ ΣΟΥ D-TECT 200 C PROFESSIONAL

### INFO BOX

Η Bosch θα παρέχει τακτικά δωρεάν ενημερώσεις λογισμικού για το D-tect 200 C. που θα βελτιώσουν την εμπειρία ανίχνευσής σου και θα περιλαμβάνουν νέες δυνατότητες ▶ Laptop ή υπολογιστής με υποδοχή ▶

### ΤΙ ΕΙΝΑΙ ΑΠΑΡΑΙΤΗΤΟ

- κάρτας SD (micro)
- Στάνταρ κάρτα micro SD ▶ (ελάχιστο 2 GB)
- D-tect 200 C με πλήρως ▶ φορτισμένη μπαταρία

#### **1. Κατέβασμα του λογισμικού**

- ▶ Κατέβασε την ενημέρωση λογισμικού <u>[εδώ](https://www.bosch-professional.com/static/specials/wallscanner-update/download/gr/index.html)</u> (www.wallscanner.com/update)
- Αφού κάνεις κλικ στο κουμπί κατεβάσματος, ▶ αποθήκευσε το αρχείο στον υπολογιστή σου
	- Πρόσεξε:
	- Επίλεξε «Αποθήκευση αρχείου» και μην ανοίξεις το αρχείο ενημέρωσης

#### **2. Χρήση της κάρτα σου SD**

- Πήγαινε στον φάκελο κατεβάσματος στον ▶
	- Πρόσεξε:
		- Βεβαιώσου, ότι έχεις κρατήσει το αρχικό όνομα του αρχείου ενημέρωσης (static-update.bundle.enc ή static-update.bundle) και μην το αλλάξεις
- Βάλε την κάρτα micro SD στον υπολογιστή σου και ▶ αντίγραψε το αρχείο ενημέρωσης στην κάρτα SD
	- Εάν το laptop σου δε διαθέτει υποδοχή κάρτας micro SD, μπορείς να χρησιμοποιήσεις έναν κατάλληλο προσαρμογέα κάρτας SD Πρόσεξε:

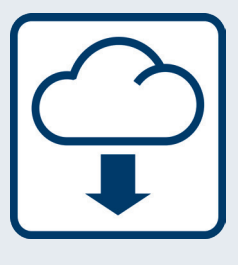

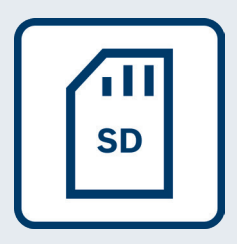

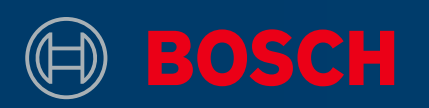

#### **3. Ενημέρωση**

- Βεβαιώσου, ότι οι μπαταρίες του D-tect 200 C ▶ είναι πλήρως φορτισμένες
- Βάλε την κάρτα SD με το αρχείο ενημέρωσης στο ▶ D-tect 200 C. Μετά, ενεργοποίησε το όργανο
- Η διαδικασία ενημέρωσης ξεκινά αυτόματα και ▶ διαρκεί μερικά λεπτά
	- Το D-tect 200 C θα εκτελέσει μια επανεκκίνηση κατά τη διαδικασία της ενημέρωσης Πρόσεξε:
- Το όργανο υποδεικνύει, πότε ολοκληρώθηκε ▶ επιτυχώς η εγκατάσταση της ενημέρωσης

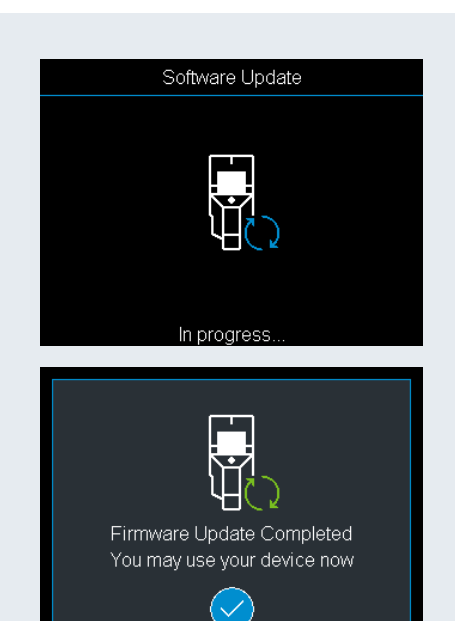

#### **4. Εκκίνηση της εργασίας με το ενημερωμένο D-tect 200 C**

- ▶ Απενεργοποίησε το όργανο και αφαίρεσε την
- Διάγραψε το αρχείο ενημέρωσης από την κάρτα SD ▶
- Απόλαυσε την εργασία με το ενημερωμένο σου ▶ D-tect 200 C!

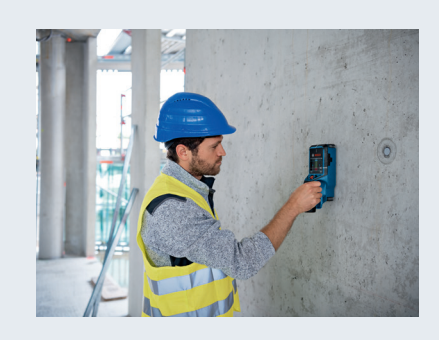

<span id="page-26-0"></span>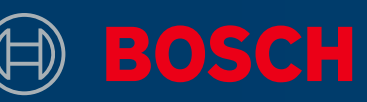

# CİHAZINIZI NASIL GÜNCELLEYEBİLİRSİNİZ D-TECT 200 C PROFESSIONAL

# BİLGİ KUTUSU

Bosch, D-tect 200 C için tespit deneyiminizi geliştirecek ve yeni özellikler içeren ücretsiz yazılım güncellemeleri sağlayacaktır ▶ Bosch, D-tect 200 C için tespit deneyi- (Mikro) SD kart yuvası olan dizüstü

### GEREKENLER

- bilgisayar veya masaüstü bilgisayar
- ▶ Standart mikro SD kart yuvası (minimum 2 GB)
- ▶ Tamamen şarj olmuş pil ile D-tect 200 C

#### **1. Yazılımı indirin**

- ▶ Yazılım güncellemesini [buradan](https://www.bosch-professional.com/static/specials/wallscanner-update/download/tr/index.html) indirin (www.wallscanner.com/update)
- ▶ İndirme düğmesine tıkladıktan sonra dosyayı bilgisayarınıza kaydedin
	- "Dosyayı kaydet"i seçin ve güncelleme dosyasını açmayın Lütfen dikkatli olun:

#### **2. SD kartınızı kullanın**

- Bilgisayarınızdaki indirme klasörüne gidin ▶
	- Güncelleme dosyasının orijinal adını koruduğunuza emin olun (static-update.bundle.enc veya static-update.bundle) ve değiştirmeyin Lütfen dikkatli olun:
- Mikro SD kartı bilgisayarınıza yerleştirin ve gün-▶ celleme dosyasını SD karta kopyalayın
	- Eğer dizüstü bilgisayarınızda mikro SD kart yuvası yoksa uygun bir SD kart adaptörü kullanabilirsiniz Lütfen dikkatli olun:

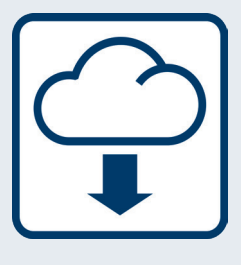

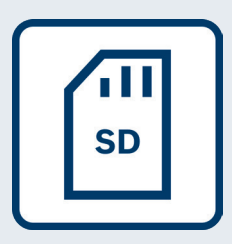

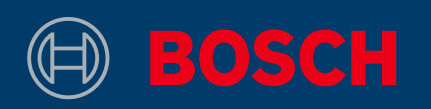

#### **3. Güncelleme**

- ▶ D-tect 200 C'nizin pillerinin tamamen şarj edilmiş olduğuna emin olun
- Güncelleme dosyasını içeren SD kartı ▶ D-tect 200 C içine yerleştirin. Sonra cihazı açın
- Güncelleme işlemi otomatik olarak başlar ve ▶ birkaç dakika sürer
	- Güncelleme işlemi esnasında D-tect 200 C yeniden başlatılacaktır Lütfen dikkatli olun:
- Cihaz, güncelleme kurulumunun başarıyla ▶ tamamlandığını belirtir

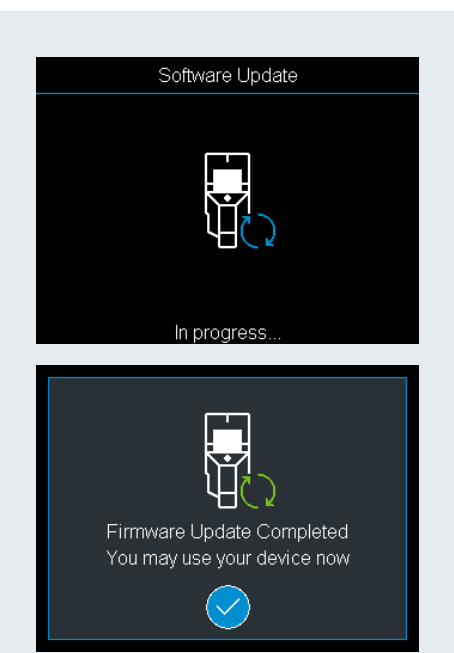

#### **4. Güncellenmiş D-tect 200 C'niz ile çalışmaya başlayın**

- ▶ Cihazı kapatın ve SD kartı çıkarın
- Güncelleme dosyasını SD karttan silin ▶
- ▶ Güncellenmiş D-tect 200 C'niz ile çalışmanın tadını çıkarın!

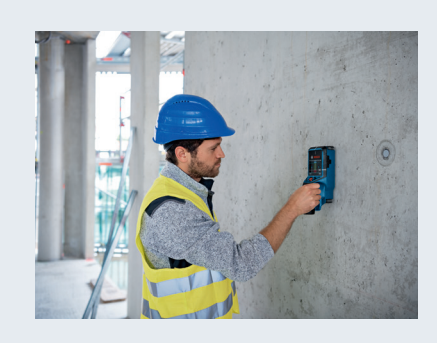

<span id="page-28-0"></span>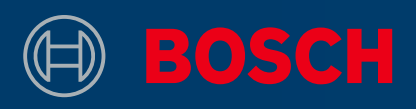

# **كيف ميكنك تحديث أداتك**

# D-TECT 200 C PROFESSIONAL

#### **مربع املعلومات**

 tect-D توفر رشكة بوش بصفة مستمرة تحديثات مجانية للربمجيات الخاصة باألداة ▶ ▶ والتي من شأنها تحسني تجربة الرصد الخاصة بك وتتضمن ميزات جديدة C 200

#### **ما الذي تحتاج إليه**

- (ميكرو) SD البتوب أو كمبيوتر مزود مبنفذ بطاقة
- ميكرو قياسية SD بطاقة ▶ (بحد أدىن 2 جيجابايت)
- ببطارية مشحونة تمامًا D-tect 200 C الأداة →

#### **تنزيل الربمجيات 1.**

قم بتنزيل تحديث الربمجيات [من هنا](https://www.bosch-professional.com/static/specials/wallscanner-update/download/ar/index.html)

- (www.wallscanner.com/update) ▶
- بعد النقر على زر التنزيل، قم بحفظ الملف على جهاز الكمبيوتر الخاص بك ♦
	- اخرت »حفظ امللف« وال تفتح ملف التحديث :يرجى مراعاة

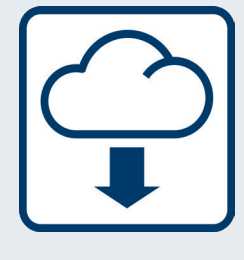

#### **الخاصة بك SD استخدم بطاقة 2.**

- اذهب إىل مجلد التنزيل بجهاز الكمبيوتر الخاص بك ▶
	- :يرجى مراعاة

وال تقم بتغيريه (bundle.update-static أو enc.bundle.update-static (تأكد من الحفاظ عىل االسم األصىل مللف التحديث

- SD ميكرو يف جهاز الكمبيوتر الخاص بك وقم بنسخ ملف التحديث إىل بطاقة SD ضع بطاقة ▶
	- مناسب SD ميكرو يف الالبتوب، ميكنك استخدام مهايئ بطاقة SD يف حالة عدم توفر منفذ بطاقة :يرجى مراعاة

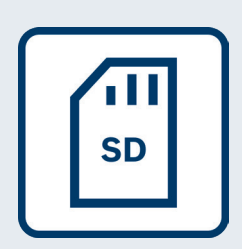

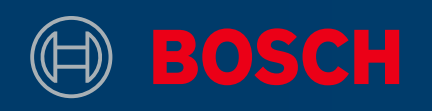

#### **التحديث 3.**

- مشحونة مّامًا D-tect 200 C تأكد أن بطاريات الأداة ➡
- التي تحتوي عىل ملف التحديث يف األداة SD ضع بطاقة ▶ ثم، قم بتشغيل الجهاز .C 200 tect-D
- تبدأ عملية التحديث أوتوماتيكيًا وتستغرق بضع دقائق ◆

بإجراء إعادة التشغيل أثناء عملية التحديث C 200 tect-D تقوم األداة :يرجى مراعاة

تشير الأداة إلى وقت اكتمال تثبيت التحديث بنجاح →

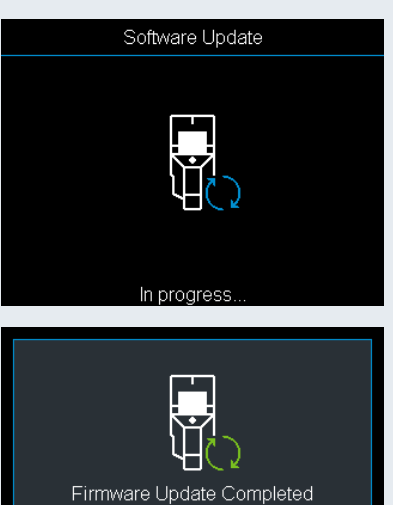

You may use your device now  $(\surd)$ 

#### **املُحدثة C 200 tect-D بدء العمل باألداة 4.**

- SD قم بإيقاف الجهاز وإزالة البطاقة ▶
- SD احذف ملف التحديث من بطاقة ▶
- !املُحدثة C 200 tect-D استمتع بالعمل باستخدام أداتك ▶

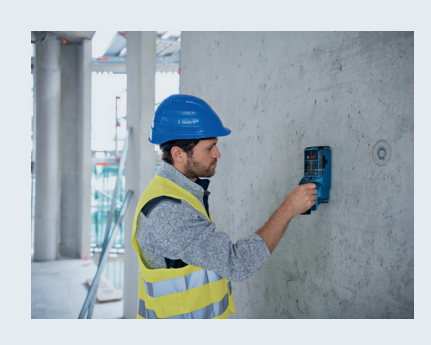

<span id="page-30-0"></span>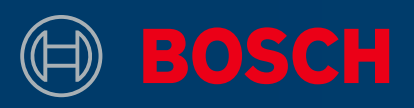

# **نحوه به روزرسانی ابزار**

# D-TECT 200 C PROFESSIONAL

#### **باکس اطالعات**

C 200 tect-D بوش به طور مرتب به روزرسانیهای نرمافزار را به طور رایگان برای SD) micro (لبتاپ و کامپیوتر دارای شیار کارت ▶ ارائه میدهد که توان تشخیص را افزایش داده و شامل ویژگیهای جدید خواهد بود

#### **نیازمندیها**

- micro) SD) لبتاپ و کامپیوتر دارای شیار کارت <
- استاندارد SD micro کارت ▶ (حداقل 2 گیگابایت)
- با باتری کامالً شارژ شده C 200 tect-D ▶

#### **دانلود نرمافزار 1.**

- به روزرسانی نرمافزار را [اینجا](https://www.bosch-professional.com/static/specials/wallscanner-update/download/fa/index.html) ▶ (www.wallscanner.com/update) کنید دانلود
- پس از کلیک کردن روی دکمه دانلود، فایل را روی کامپیوتر خود ذخیره کنید ▶
	- گزینه "ذخیره فایل" را انتخاب کنید و فایل به روزرسانی را باز نکنید :لطفاً مراقب باشید که

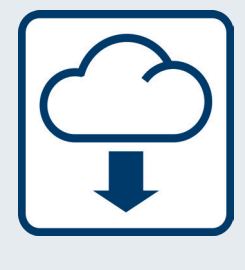

#### **خود استفاده کنید SD از کارت 2.**

- در کامپیوتر خود به پوشه دانلود بروید ▶
	- و آن را تغییر ندهید (bundle.update-static یا enc.bundle.update-static (حتامً نام اصلی فایل به روزرسانی را حفظ کنید :لطفاً مراقب باشید که
- را درون کامپیوتر قرار دهید و فایل به روزرسانی را روی آن کپی کنید SD micro کارت ▶
	- ندارد، میتوانید از آداپتور مناسب برای آن استفاده کنید SD micro اگر لبتاپ شام شیار کارت :لطفاً مراقب باشید که

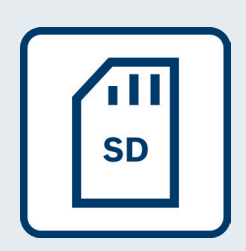

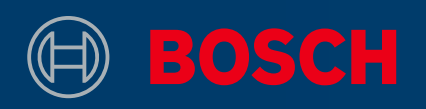

#### **به روزرسانی 3.**

- شام کامالً شارژ شده باشند C 200 tect-D اطمینان حاصل کنید که باتریهای ▶
- حاوی فایل به روزرسانی را درون SD کارت ▶ قرار دهید. سپس، دستگاه را روشن کنید C 200 tect-D
- فرآیند به روزرسانی به طور اتوماتیک آغاز شده و چند دقیقه طول میکشد ▶
	- حین فرآیند به روزرسانی، یک بار راهاندازی مجدد میشود ،C 200 tect-D :لطفاً مراقب باشید که
- ابزار، تکمیل موفقیتآمیز نصب به روزرسانی را نشان میدهد ▶

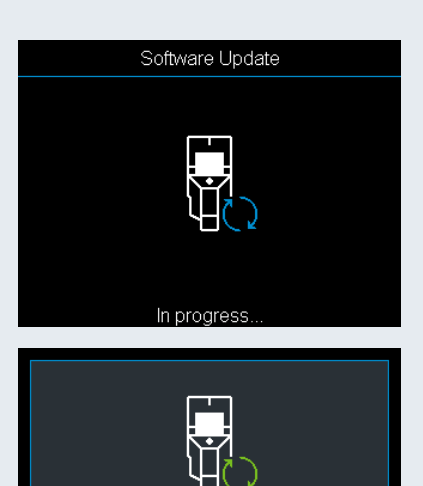

Firmware Update Completed You may use your device now

 $(\surd)$ 

### **به روز شده خود را آغاز کنیدC 200 tect-D کار با 4.**

- را جدا کنید SD دستگاه را خاموش کرده و کارت ▶
- پاک کنید SD فایل به روزرسانی را از روی کارت ▶
- !به روز شده خود لذت ببرید D-tect 200 C از کار با ➡

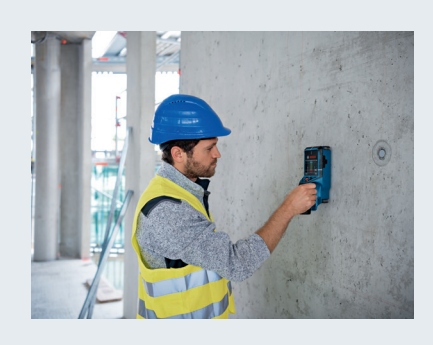

<span id="page-32-0"></span>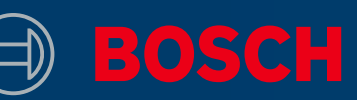

# JAK ZAKTUALIZOWAĆ URZĄDZENIE? D-TECT 200 C PROFESSIONAL

▶ Bosch będzie systematycznie wydawał bezpłatne aktualizacje dla modelu D-tect 200 C, które poprawią jakość detekcji oraz będą uwzględniać nowe funkcje

### INFORMACJA WHAT IS NEEDED

- ▶ Laptop or computer with (micro) SD card slot
- ▶ Standard micro SD card (minimum 2 GB)
- ▶ D-tect 200 C with fully charged battery

#### **1. Pobierz oprogramowanie**

- ▶ Pobierz aktualizację oprogramowania [tutaj](https://www.bosch-professional.com/static/specials/wallscanner-update/download/pl/index.html) (www.wallscanner.com/update)
- ▶ Po kliknięciu przycisku pobierania zapisz plik na swoim komputerze
	- Nie otwieraj pliku, lecz wybierz opcję "Zapisz plik" Uwaga:

#### **2. Użyj swojej karty SD**

▶ Przejdź do folderu "Pobrane" na swoim kompu

Uwaga:

- Upewnij się, że plik aktualizacji zachował oryginalną nazwę (static-update.bundle.enc lub static-update.bundle) i nie zmieniaj nazwy pliku
- Umieść kartę micro SD w komputerze i skopiuj ▶ plik aktualizacji na kartę SD
	- Jeżeli Twój laptop nie posiada slotu karty micro SD, możesz użyć odpowiedniego adaptera karty SD Uwaga:

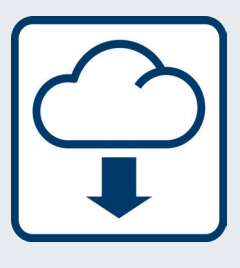

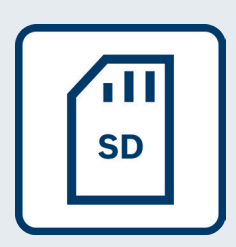

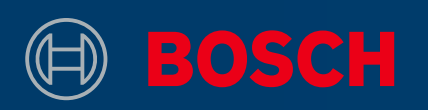

#### **3. Aktualizacja**

- ▶ Upewnij się, że baterie włożone do Twojego urządzenia D-tect 200 C są w pełni naładowane
- Umieść kartę SD z plikiem aktualizacji w urządzeniu ▶ D-tect 200 C. Następnie włącz urządzenie
- ▶ Proces aktualizacji rozpocznie się automatycznie i zajmie kilka minut
	- Po zakończeniu procesu aktualizacji urządzenie D-tect 200 C zostanie uruchomione ponownie Uwaga:
- Urządzenie informuje o pomyślnym zainstalowa-▶ niu aktualizacji

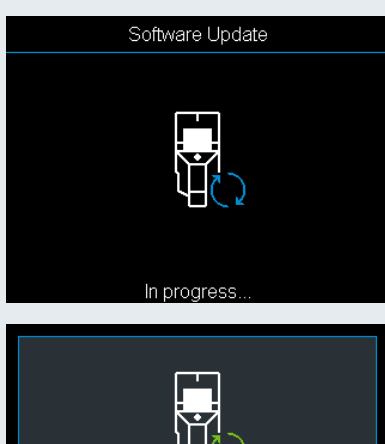

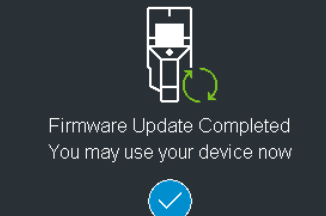

#### **4. Rozpoczynanie pracy zaktualizowanym urządzeniem D-tect 200 C**

- ▶ Wyłącz urządzenie i wyjmij kartę SD
- ▶ Usuń plik aktualizacji z karty SD
- Możesz już używać swojego zaktualizowanego ▶ urządzenia D-tect 200 C!

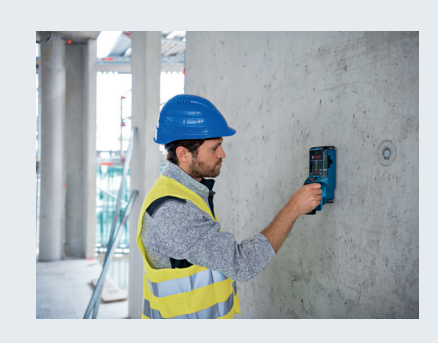

<span id="page-34-0"></span>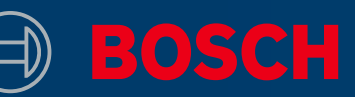

# POSTUP AKTUALIZACE NÁŘADÍ D-TECT 200 C PROFESSIONAL

▶ Společnost Bosch bude pravidelně poskytovat bezplatné aktualizace softwaru pro D-tect 200 C, které zlepší vaše výsledky detekce a budou obsahovat nové funkce

### INFO BOX WHAT IS NEEDED

- ▶ Laptop or computer with (micro) SD card slot
- ▶ Standard micro SD card (minimum 2 GB)
- ▶ D-tect 200 C with fully charged battery

#### **1. Stáhněte si software**

- ▶ Stáhněte si aktualizaci softwaru [zde](https://www.bosch-professional.com/static/specials/wallscanner-update/download/cs/index.html) (www.wallscanner.com/update)
- ▶ Po klepnutí na tlačítko pro stažení uložte soubor na svůj počítač
	- Zvolte možnost "Uložit soubor", soubor s aktualizací neotevírejte Mějte na vědomí:

#### **2. Použijte svou kartu SD**

- ▶ Přejděte na svém počítači do složky se staženými
	- Zachovejte původní název souboru s aktualizací (static-update. bundle.enc nebo static-update.bundle) a neměňte ho Mějte na vědomí:
- ▶ Vložte kartu Micro-SD do svého počítače a zkopírujte soubor s aktualizací na kartu SD
	- Jestliže váš notebook není vybaven slotem na kartu Micro-SD, můžete použít vhodný adaptér na karty SD Mějte na vědomí:

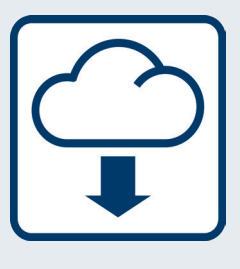

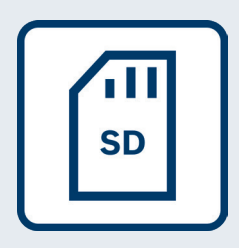

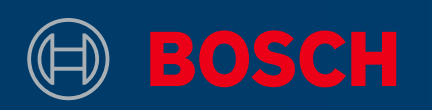

#### **3. Aktualizace**

- Ujistěte se, že akumulátory vašeho nářadí D-tect ▶ 200 C jsou plně nabité
- ▶ Vložte kartu SD se souborem s aktualizací do D-tect 200 C. Poté zařízení zapněte
- ▶ Proces aktualizace se spustí automaticky a bude trvat několik minut
	- D-tect 200 C se během procesu aktualizace restartuje Mějte na vědomí:
- Nářadí indikuje, když bude instalace aktualizace ▶ úspěšně dokončena

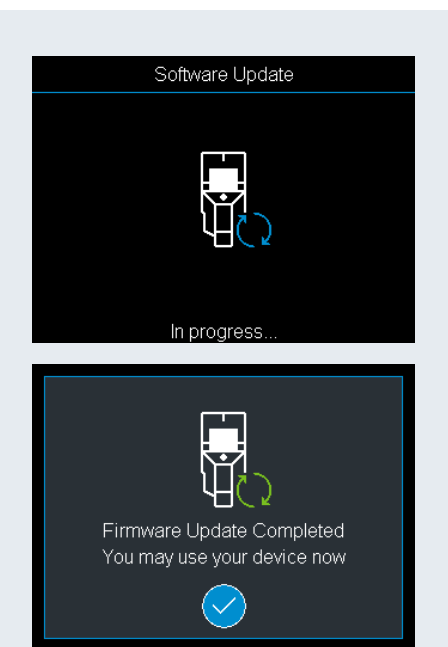

#### **4. Začněte pracovat se svým aktualizovaným D-tect 200 C**

- ▶ Vypněte zařízení a vyjměte kartu SD
- ▶ Smažte soubor s aktualizací z karty SD
- Užívejte si práci se svým aktualizovaným D-tect 200 C! ▶

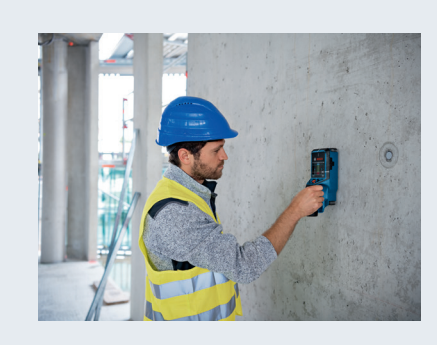

<span id="page-36-0"></span>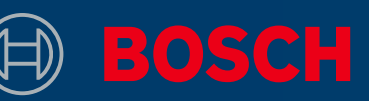

# AKO AKTUALIZOVAŤ PRÍSTROJ D-TECT 200 C PROFESSIONAL

# INFORMAČNÝ BOX WHAT IS NEEDED

▶ Spoločnosť Bosch bude pravidelne poskytovať bezplatné aktualizácie softvéru pre D-tect 200 C, ktoré budú zlepšovať detekciu a obsahovať nové funkcie

- ▶ Laptop or computer with (micro) SD card slot
- ▶ Standard micro SD card (minimum 2 GB)
- ▶ D-tect 200 C with fully charged battery

#### **1. Stiahnutie softvéru**

- ▶ Stiahnite si ak[tu](https://www.bosch-professional.com/static/specials/wallscanner-update/download/sk/index.html)alizáciu softvéru <u>tu</u> (www.wallscanner.com/update)
- ▶ Po kliknutí na tlačidlo sťahovania uložte súbor do počítača
	- Vyberte možnosť Uložiť súbor a nie otvorenie súboru aktualizácie Upozornenie:

#### **2. Použite kartu SD**

▶ Prejdite do priečinka so stiahnutými súbormi

Upozornenie:

- Dbajte na zachovanie originálneho názvu súboru aktualizácie (static-update.bundle.enc alebo static-update.bundle) a nemeňte ho
- ▶ Vložte kartu micro SD do počítača a prekopírujte na ňu súbor aktualizácie
	- Ak počítač nie je vybavený otvorom na kartu micro SD, môžete použiť vhodný adaptér na kartu SD Upozornenie:

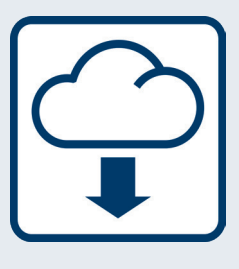

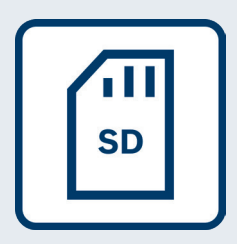

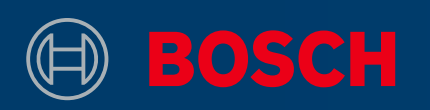

#### **3. Aktualizácia**

- ▶ Dbajte, aby bol akumulátor prístroja D-tect 200 C plne nabitý
- ▶ Vložte kartu SD so súborom aktualizácie do prístroja D-tect 200 C. Potom zapnite prístroj
- ▶ Proces aktualizácie sa spustí automaticky a trvá niekoľko minút
	- Počas procesu aktualizácie sa prístroj D-tect 200 C reštartuje Upozornenie:
- ▶ Prístroj bude indikovať úspešné dokončenie procesu aktualizácie

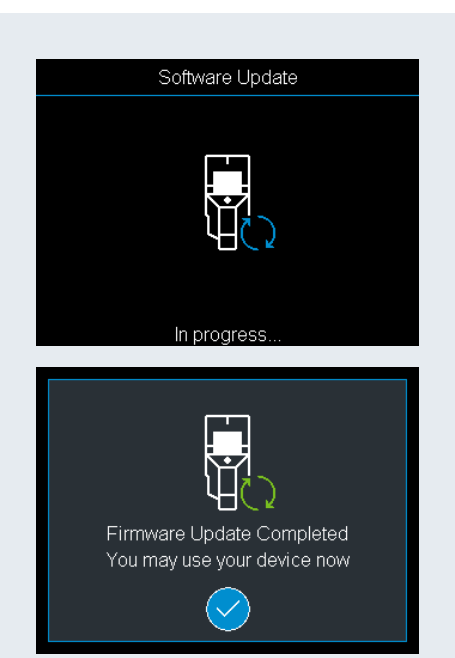

#### **4. Začnite pracovať s aktualizovaným prístrojom D-tect 200 C**

- ▶ Vypnite prístroj a vyberte kartu SD
- Vymažte súbor aktualizácie z karty SD ▶
- ▶ Užívajte si prácu s aktualizovaným prístrojom D-tect 200 C!

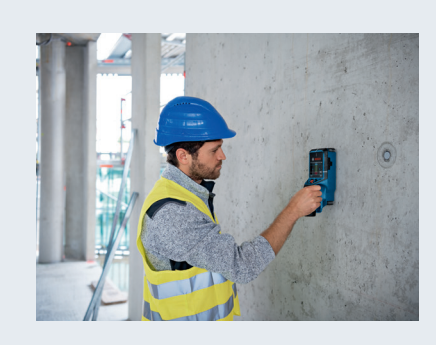

<span id="page-38-0"></span>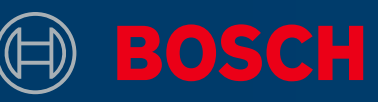

# A SZERSZÁM FRISSÍTÉSE D-TECT 200 C PROFESSIONAL

# INFÓDOBOZ

A Bosch rendszeresen rendelkezésre boc-▶ Laptop vagy asztali számítógép sát ingyenes, a felhasználói élményt javító és új funkciókat tartalmazó szoftverfrissítéseket a D-tect 200 C készülékhez.

# MIRE VAN SZÜKSÉG

- (micro) SD kártyahellyel ▶ Laptop vagy asztali számítógép
- ▶ Standard micro SD kártya (minimum 2 GB)
- ▶ D-tect 200 C teljesen feltöltött akkumulátorral

#### **1. A szoftver letöltése**

- ▶ Töltsd le a szoftverfrissítést <u>innen</u> (www.wallscanner.com/update)
- A letöltés gombra történő kattintást követően ▶ mentsd le a fájlt a számítógépedre.
	- Válaszd a "Fájl mentése" opciót, és ne nyisd meg a frissítési fájlt! Kérjük, vedd figyelembe:

#### **2. Az SD-kártya használata**

- Menj a Letöltések mappához a számítógépeden. ▶
	- Mindenképp tartsd meg a frissítési fájl eredeti nevét (static-update.bundle.enc vagy static-update.bundle), ne változtasd meg. Kérjük, vedd figyelembe:
- Helyezd az SD-kártyát a számítógépedbe, és ▶ másold a frissítési fájlt az SD-kártyára.
	- Ha nincs a laptopodon micro SD kártyahely, használhatsz megfelelő SD-kártya-adaptert is. Kérjük, vedd figyelembe:

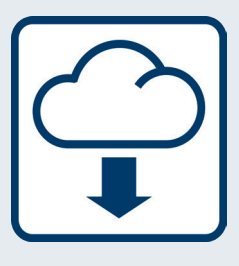

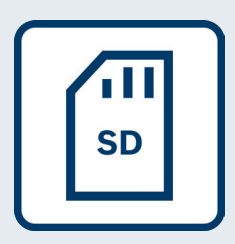

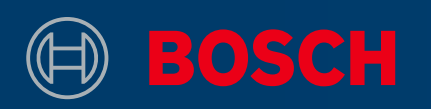

#### **3. Frissítés**

- ▶ Győzödj meg róla, hogy a D-tect 200 C elemei teljesen fel vannak töltve.
- Helyezd a frissítési fájlt tartalmazó SD-kártyát a ▶ D-tect 200 C készülékbe. Ezután kapcsold be a készüléket.
- A frissítési folyamat automatikusan elindul és ▶ mindössze néhány percet vesz igénybe.
	- A frissítési folyamat során a D-tect 200 C készülék újra fog indulni. Kérjük, vedd figyelembe:
- A szerszám jelzi, amikor a frissítés telepítése ▶ sikeresen befejeződött.

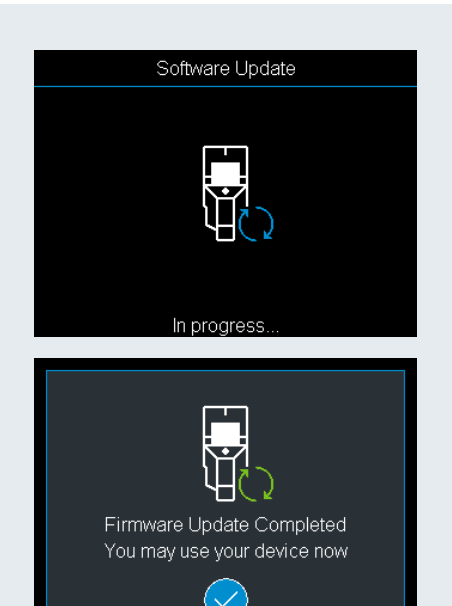

#### **4. A munka megkezdése a frissített D-tect 200 C készülékkel**

- ▶ Kapcsold ki a készüléket, és távolítsd el az SD-
- Töröld a frissítési fájlt az SD-kártyáról. ▶
- Jó munkát a frissített D-tect 200 C készülékkel! ▶

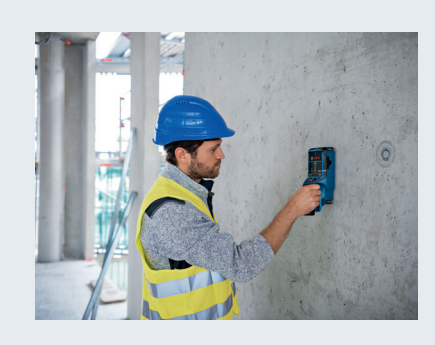

<span id="page-40-0"></span>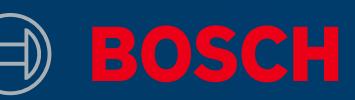

# КАК ОБНОВИТЬ ВАШ ИНСТРУМЕНТ D-TECT 200 C PROFESSIONAL

### ИНФОРМАЦИЯ

Bosch будет регулярно предоставлять ▶ Ноутбук или компьютер с бесплатные обновления ПО для Dtect 200 C, которые улучшат качество обнаружения и снабдят инструмент новыми опциями

# ЧТО НЕОБХОДИМО СДЕЛАТЬ

- разъемом для (micro) SD-карты • Ноутбук или компьютер с
- Стандартная карта micro SD ▶ (минимум 2 ГБ)
- D-tect 200 C с полностью ▶ заряженным аккумулятором

#### **1. Скачайте ПО**

- ▶ Скачайте обновление ПО [здесь](https://www.bosch-professional.com/static/specials/wallscanner-update/download/ru/index.html) (www.wallscanner.com/update)
- После нажатия на кнопку «Скачать бесплатное ▶ обновление» сохраните файл на свой компьютер
	- Сохраните файл, но не открывайте его Обратите внимание:

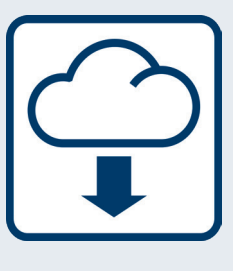

#### **2. Используйте SD-карту**

- Откройте папку «Загрузки» на вашем ▶
	- Убедитесь, что вы сохранили файл с обновлением под исходным названием (static-update.bundle.enc или static-update.bundle) и не изменяйте его Обратите внимание:
- Вставьте карту micro SD в компьютер и ▶ скопируйте файл с обновлением на SD-карту
	- Если в вашем ноутбуке нет разъема для карты micro SD, можно использовать подходящий адаптер для SD-карт Обратите внимание:

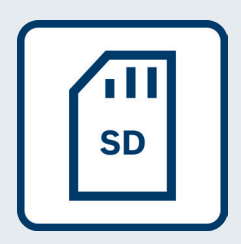

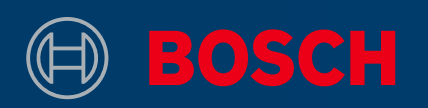

#### **3. Обновление**

- Убедитесь, что аккумуляторы на вашем D-tect ▶ 200 C полностью заряжены
- Вставьте SD-карту с файлом обновления в ▶ D-tect 200 C. Затем включите инструмент
- ▶ Процесс обновления запускается автоматически и занимает несколько минут
	- D-tect 200 C перезапустится во время обновления Обратите внимание:
- ▶ Инструмент покажет, когда обновление успешно завершено

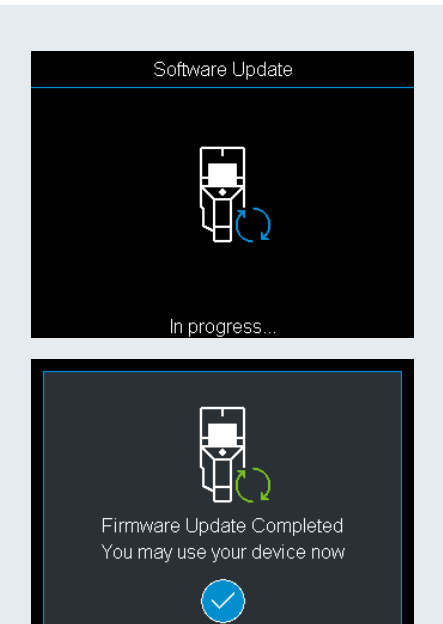

#### **4. Начните работу с обновленным D-tect 200 C**

- ▶ Выключите инструмент и достаньте SD-карту
- Удалите файл с обновлением с SD-карты ▶
- Получайте удовольствие от работы с ▶ обновленным D-tect 200 C!

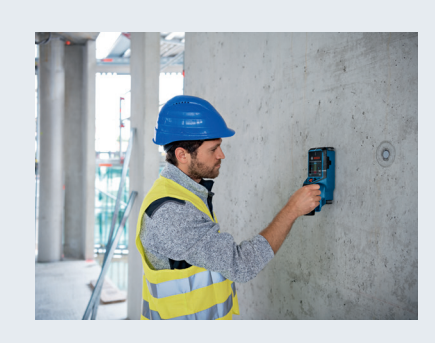

# <span id="page-42-0"></span>ЯК ОНОВИТИ ВАШ ІНСТРУМЕНТ D-TECT 200 C PROFESSIONAL

# ІНФОРМАЦІЯ

Bosch регулярно надаватиме ▶ Ноутбук або комп'ютер з безкоштовні оновлення ПЗ для D-tect 200 C, які покращать якість виявлення і забезпечать інструмент новими опціями

# ЩО НЕОБХІДНО ЗРОБИТИ

- роз'ємом для (micro) SD-карти ▶ Ноутбук або комп'ютер з
- Стандартна карта micro SD ▶ (мінімум 2 ГБ)
- D-tect 200 C з повністю ▶ зарядженим акумулятором

#### **1. Завантажте ПЗ**

- ▶ Завантажте оновлення ПЗ [тут](https://www.bosch-professional.com/static/specials/wallscanner-update/download/uk/index.html) (www.wallscanner.com/update)
- Після натискання на кнопку «Завантажити» ▶ збережіть файл на свій комп'ютер
	- Збережіть файл, але не відкривайте його Будь ласка, зверніть увагу:

#### **2. Використовуйте SD-карту**

- Відкрийте папку «Завантаження» на вашому ▶
	- Переконайтеся, що ви зберегли файл з оновленням під вихідною назвою (static-update.bundle.enc або static-update. bundle) і не змінюйте її Будь ласка, зверніть увагу:
- Вставте карту micro SD в комп'ютер і скопіюйте ▶ файл з оновленням на SD-карту
	- Якщо у вашому ноутбуці немає роз'єму для карти micro SD, можна використовувати відповідний адаптер для SD-карт Будь ласка, зверніть увагу:

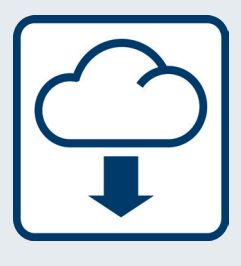

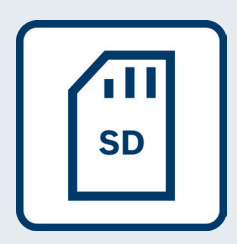

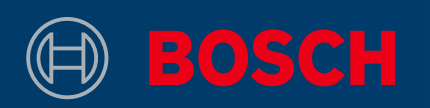

#### **3. Оновлення**

- Перевірте, чи батареї на вашому D-tect 200 C ▶ повністю заряджені
- Вставте SD-карту з файлом оновлення в ▶ D-tect 200 C. Потім увімкніть інструмент
- Процес оновлення запускається автоматично і ▶ триває декілька хвилин
	- D-tect 200 C перезапуститься під час оновлення Будь ласка, зверніть увагу:
- Інструмент покаже, коли оновлення успішно ▶ завершено

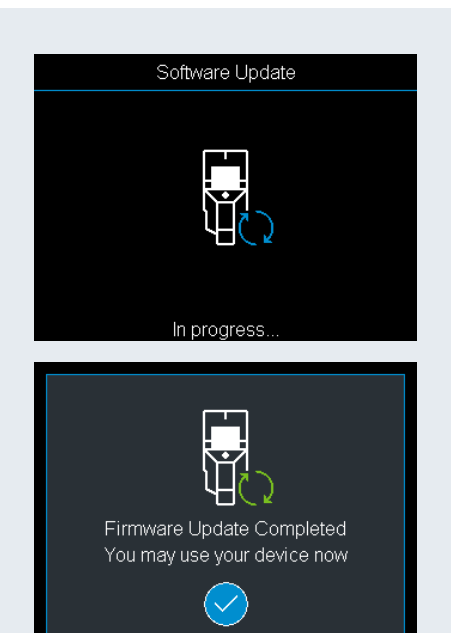

#### **4. Почніть роботу з оновленим D-tect 200 C**

- ▶ Вимкніть інструмент та вийміть SD-карту
- Видаліть файл з оновленням з SD-карти ▶
- Насолоджуйтеся роботою з оновленим D-tect ▶ 200 C!

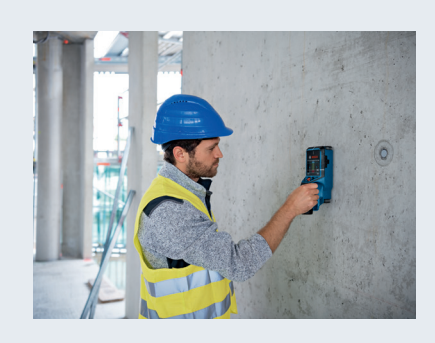

<span id="page-44-0"></span>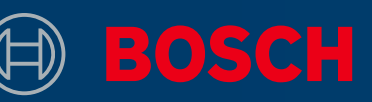

# АСПАПТЫ ҚАЛАЙ ЖАҢАРТУҒА БОЛАДЫ D-TECT 200 C PROFESSIONAL

# АҚПАРАТТЫҚ БЛОК

Bosch үнемі D-tect 200 C үшін ақысыз ▶ (микро) SD картасының ұяшығы бағдарламалық жаңартуды қамтамасыз етеді, ол анықтауды жақсартады және жаңа мүмкіндіктерді қосады.

### НЕ КЕРЕК

- бар ноутбук немесе компьютер • (микро) SD картасының ұяшығы
- Стандартты микро SD картасы ▶ (кемінде 2 ГБ)
- Батареясы толық зарядталған ▶ D-tect 200 C

#### **1. Бағдарламалық жасақтаманы жүктеу**

- Бағдарламалық жасақтаманы [осы жерден](https://www.bosch-professional.com/static/specials/wallscanner-update/download/ru/index.html) жүктеу ▶ (www.wallscanner.com/update)
- Жүктеу түймесін басқаннан кейін ▶ файлды компьютерге сақтаңыз
	- «Файлды сақтау» таңдаңыз және жаңарту файлын ашпаңыз Өтінеміз, абай болыңыз:

#### **2. Сіздің SD картаңызды пайдаланыңыз**

- ▶ Компьютердегі жүктеу папкасын ашыңыз
	- Жаңарту файлының бастапқы атауын сақтаңыз (static-update. bundle.enc немесе static-update.bundle) және оны өзгертпеңіз Өтінеміз, абай болыңыз:
- Микро SD картасын компьютерге салыңыз ▶ және жаңарту файлын SD картасына көшіріңіз
	- Егер ноутбукта микро SD картасының ұяшығы болмаса, сәйкес SD картасының адаптерін қолдануға болады Өтінеміз, абай болыңыз:

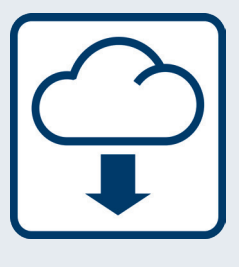

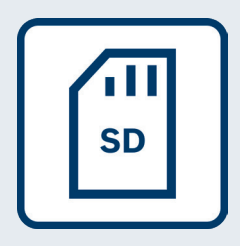

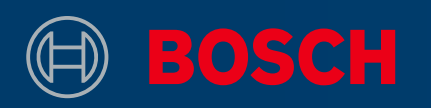

#### **3. Жаңарту**

- D-tect 200 C батареялары толық ▶ зарядталғанына көз жеткізіңіз
- Жаңарту файлы бар SD картасын D-tect 200 C ▶ ішіне салыңыз. Содан кейін құрылғыны қосыңыз
- Жаңарту процесі автоматты түрде басталады ▶ және бірнеше минут алады
	- D-tect 200 C жаңарту процесі кезінде қайта қосылады Өтінеміз, абай болыңыз:
- Аспап жаңартуды орнату сәтті аяқталғанын ▶ көрсетеді

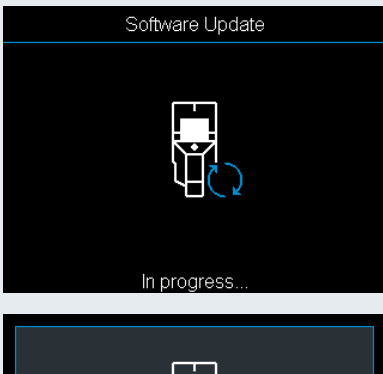

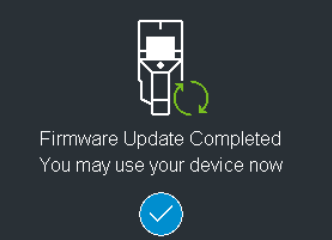

#### **4. D-tect 200 C жаңартылған нұсқасымен жұмысты бастаңыз**

- ▶ Құрылғыны өшіріп, SD картасын шығарыңыз
- SD картасынан жаңарту файлын жойыңыз ▶
- Жаңартылған D-tect 200 C-мен жұмыс ▶ жасаудан ләззат алыңыз!

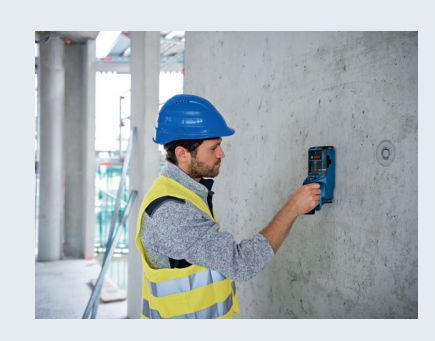

<span id="page-46-0"></span>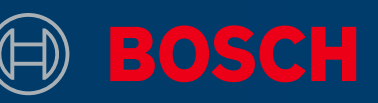

# CUM ÎŢI POŢI ACTUALIZA SCULA D-TECT 200 C PROFESSIONAL

# CASETĂ CU INFORMAŢII

▶ Bosch oferă cu regularitate actualizări Territoriul Del Deptop sau computer cu slot pengratuite pentru software-ul sculei D-tect 200 C în vederea optimizării experienţei de detecţie şi implementării de caracteristici noi

### CE ESTE NECESAR

- tru card (micro) SD ▶ Laptop sau computer cu slot pen-
- ▶ Card micro SD standard (minimum 2 GB)
- ▶ D-tect 200 C cu acumulator complet încărcat

#### **1. Descărcarea software-ului**

- ▶ Descarcă actualizarea de software <u>de aici</u> (www.wallscanner.com/update)
- ▶ După ce faci clic pe butonul de descărcare, salvează fişierul pe computerul tău
	- (i) Retine:
		- Selectează opțiunea "Save file" (Salvare fișier), dar nu deschide fişierul de actualizare

#### **2. Utilizarea unui card SD**

▶ Accesează folderul de descărcări de pe compute

(i) Retine:

- Ai grijă să păstrezi denumirea originală a fişierului de actualizare (static-update.bundle.enc sau static-update.bundle); nu o modifica
- ▶ Introdu cardul micro SD în computer și copiază fişierul de actualizare pe cardul SD
	- Dacă laptopul tău nu este prevăzut cu un slot pentru card micro SD, poţi utiliza un adaptor adecvat pentru carduri SD (i) Reține:

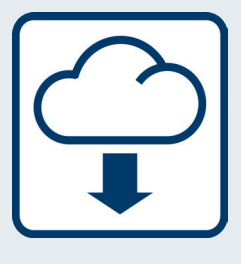

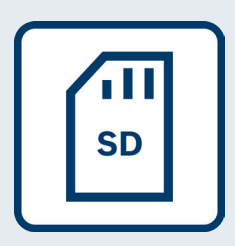

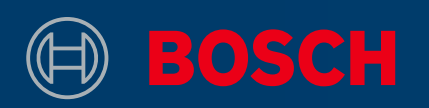

#### **3. Actualizarea**

- Asigură-te că acumulatorii sculei tale D-tect 200 ▶ C sunt complet încărcaţi
- ▶ Introdu cardul SD care conține fișierul de actualizare în D-tect 200 C. Apoi porneşte dispozitivul
- ▶ Procesul de actualizare porneşte automat şi durează câteva minute
	- D-tect 200 C va efectua o repornire în timpul procesului de actualizare (i) Reține:
- ▶ Scula indică momentul finalizării cu succes a instalării actualizării

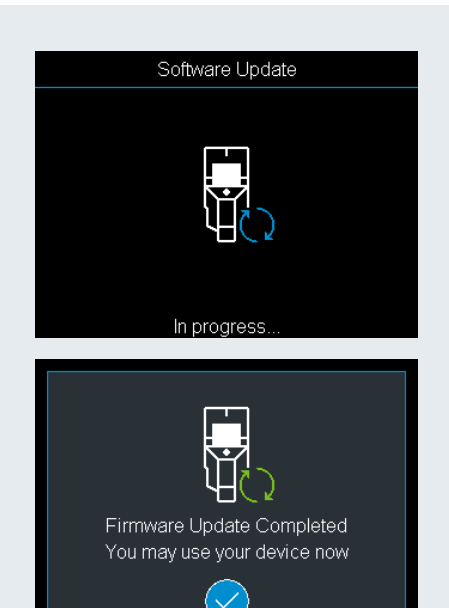

#### **4. Începerea lucrului cu D-tect 200 C actualizat**

- ▶ Opreşte dispozitivul şi scoate cardul SD
- ▶ Şterge fişierul de actualizare de pe cardul SD
- ▶ Bucură-te de lucrul cu D-tect 200 C actualizat!

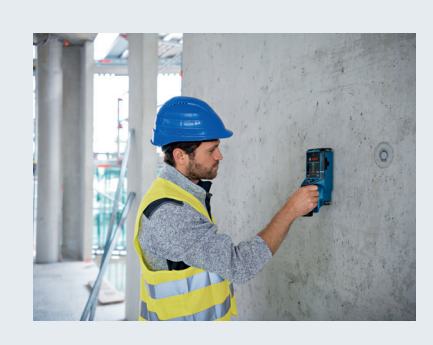

<span id="page-48-0"></span>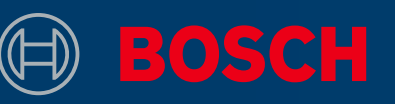

# КАК ДА АКТУАЛИЗИРАШ ТВОЯ ИНСТРУМЕНТ D-TECT 200 C PROFESSIONAL

### ИНФОРМАЦИОННО ПОЛЕ

▶ Bosch ще предоставя редовно безплатни софтуерни актуализации за D-tect 200 C, които ще подобряват твоето откриване и ще включват нови функции

# КАКВО Е НУЖНО

- Лаптоп или компютър с отвор за ▶ (micro) SD карта
- Стандартна micro SD карта ▶ (минимум 2 GB)
- D-tect 200 C с напълно ▶ заредена батерия

#### **1. Изтегляне на софтуера**

- ▶ Изтегли софтуерната актуализация <u>тук</u> (www.wallscanner.com/update)
- След щракване върху бутона за изтегляне, ▶ запази файла на твоя компютър
	- Избери "Save file" и не отваряй файла за актуализация Моля, имай предвид:

#### **2. Използване на твоята SD карта**

- Отиди в папката за изтегляне на твоя ▶
	- Увери се, че запазваш оригиналното име на файла за актуализация (static-update.bundle.enc или static-update.bundle) и не го променяй Моля, имай предвид:
- Постави micro SD картата в компютъра си и ▶ копирай файла за актуализация на SD картата
	- Ако твоят лаптоп няма отвор за micro SD карта, можеш да използваш подходящ адаптер за SD карти Моля, имай предвид:

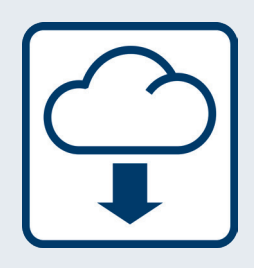

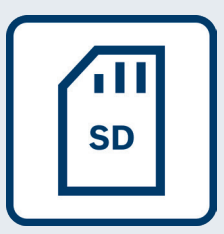

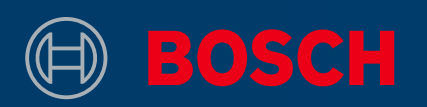

#### **3. Актуализиране**

- Увери се, че батериите на твоя D-tect 200 C са ▶ напълно заредени
- Постави SD картата с файла за актуализация в ▶ D-tect 200 C. След това включи устройството
- Процесът по актуализиране стартира ▶ автоматично и отнема няколко минути
	- D-tect 200 C ще извърши рестартиране по време на процеса на актуализация Моля, имай предвид:
- Инструментът указва когато инсталирането на ▶ актуализацията е завършено успешно

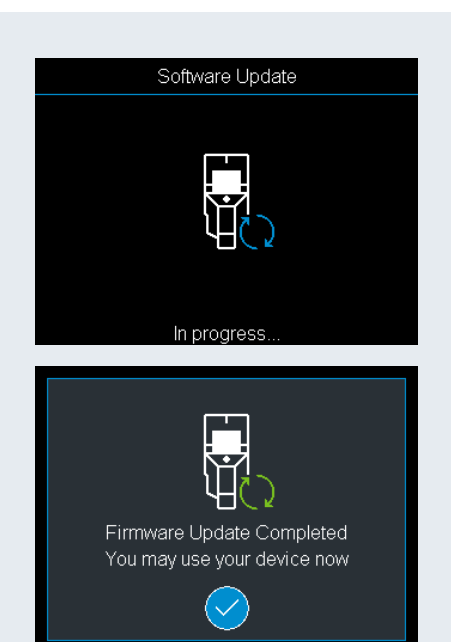

#### **4. Започни работа с твоя актуализиран D-tect 200 C**

- ▶ Изключи устройството и извади SD картата
- Изтрий файла за актуализация от SD картата ▶
- Приятна работа с твоя актуализиран D-tect 200 C! ▶

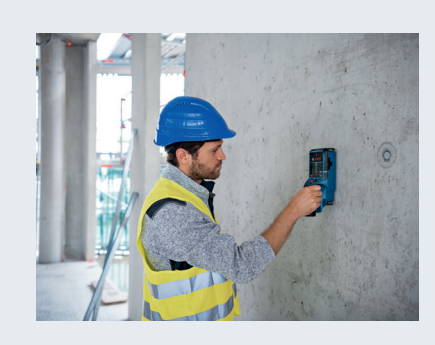

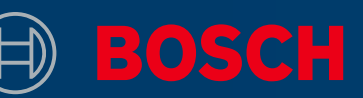

# КАКО ДА ГО АЖУРИРАШ АЛАТОТ D-TECT 200 C PROFESSIONAL

### ПОЛЕ СО ИНФОРМАЦИИ

Bosch редовно ќе обезбедува бесплатни ▶ Лаптоп или компјутер со отвор за ажурирања на софтверот за D-tect 200 C што ќе го подобри твоето искуство при детекција и ќе вклучува нови функции

### ШТО Е ПОТРЕБНО

- (микро) SD картичка ▶ Лаптоп или компјутер со отвор за
- Стандардна микро SD картичка ▶ (минимум 2 GB)
- D-tect 200 C со целосно ▶ наполнета батерија

#### **1. Преземи го софтверот**

- ▶ Преземи го ажурирањето на софтверот [тука](www.wallscanner.com/update) (www.wallscanner.com/update)
- ▶ Откако ќе кликнеш на копчето за преземање, зачувај ја датотеката на твојот компјутер
	- Избери "Зачувај датотека" и не отворај ја датотеката за ажурирање Внимавај на следново:

#### **2. Користи ја твојата SD картичка**

- Оди во папката за преземање на твојот ▶
	- Погрижи се да го оставиш оригиналното име на датотеката за ажурирање (static-update.bundle.enc или static-update.bundle) и не менувај го Внимавај на следново:
- Стави ја микро SD картичката во твојот компјутер и ▶ копирај ја датотеката за ажурирање на SD картичката
	- Ако твојот лаптоп нема отвор за микро SD картичка, може да користиш соодветен адаптер за SD картичка Внимавај на следново:

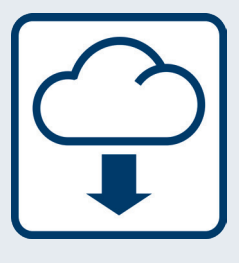

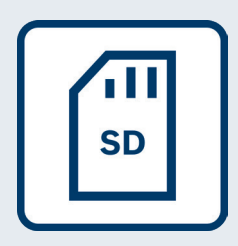

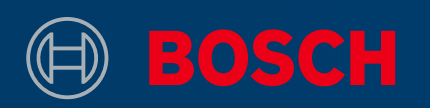

#### **3. Ажурирање**

- Осигурај се дека батериите на твојот D-tect 200 C ▶ се целосно наполнети
- Стави ја SD картичката со датотеката за ажурирање ▶ во D-tect 200 C. Потоа, вклучи го уредот
- Процесот на ажурирање започнува автоматски и ▶ трае неколку минути
	- D-tect 200 C ќе се рестартира за време на процесот на ажурирање Внимавај на следново:
- Алатот покажува кога успешно ќе заврши ▶ инсталацијата на ажурирањето

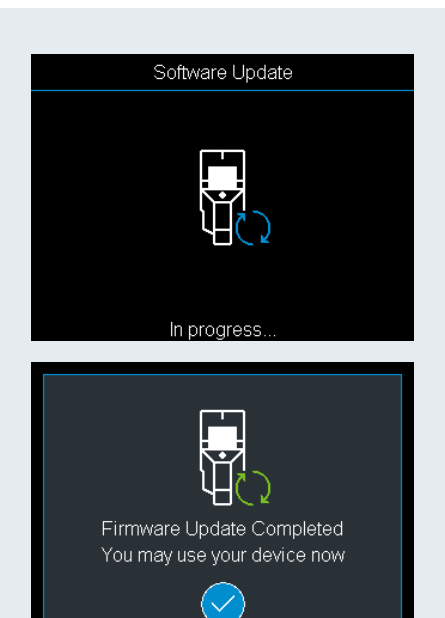

#### **4. Започни да работиш со твојот ажуриран D-tect 200 C**

- ▶ Исклучи го уредот и извади ја SD картичката
- Избриши ја датотеката за ажурирање од SD картичката ▶
- Уживај во работата со ажурираниот D-tect 200 C! ▶

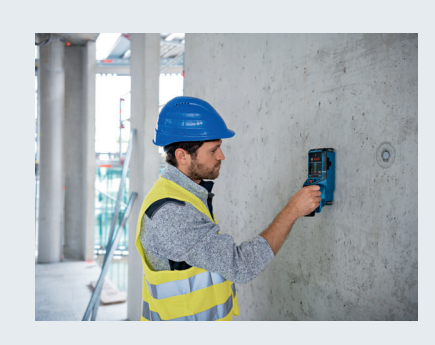

<span id="page-52-0"></span>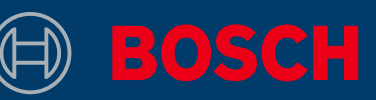

# KAKO DA AŽURIRAŠ SVOJ ALAT D-TECT 200 C PROFESSIONAL

### POLJE SA INFORMACIJAMA

Kompanija Bosch će redovno obezbeđivati ▶ Laptop ili računar sa konektorom besplatna ažuriranja softvera za D-tect 200 C koja će poboljšati tvoje iskustvo sa detekcijom i sadržati nove funkcije

# ŠTA JE POTREBNO

- za (mikro) SD kartice ▶ Laptop ili računar sa konektorom
- ▶ Standardna mikro SD kartica (minimalno 2 GB)
- ▶ D-tect 200 C sa potpuno napunjenim akumulatorom

#### **1. Preuzmi softver**

- ▶ Preuzmi ažuriranje softvera [ovde](https://www.bosch-professional.com/static/specials/wallscanner-update/download/rs/index.html) (www.wallscanner.com/update)
- ▶ Nakon što klikneš na dugme za preuzimanje, sačuvaj datoteku na računaru
	- Odaberi "Save file" (Sačuvaj datoteku) i ne otvaraj datoteku za ažuriranje Imaj u vidu:

#### **2. Upotrebi SD karticu**

Uđi u fasciklu za preuzimanje na računaru ▶

(i) Imaj u vidu:

- Vodi računa da zadržiš originalno ime datoteke za ažuriranje (static-update.bundle.enc ili static-update.bundle) i nemoj ga menjati
- ▶ Stavi mikro SD karticu u računar i iskopiraj datoteku za ažuriranje na SD karticu
	- Ako tvoj laptop nema konektor za mikro SD kartice, možeš da iskoristiš odgovarajući adapter za SD kartice Imaj u vidu:

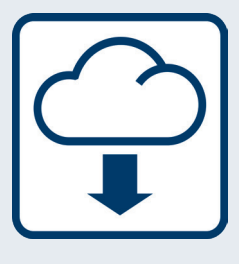

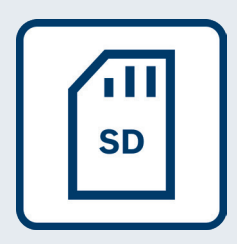

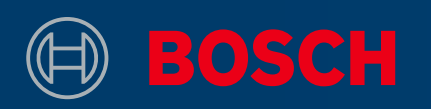

#### **3. Ažuriranje**

- ▶ Proveri da li su akumulatori tvog uređaja D-tect 200 C potpuno napunjeni
- ▶ Stavi SD karticu sa datotekom za ažuriranje u D-tect 200 C. Zatim uključi uređaj
- ▶ Proces ažuriranja će se automatski pokrenuti i traje nekoliko minuta
	- D-tect 200 C će se ponovo pokrenuti tokom procesa ažuriranja Imaj u vidu:
- Alat će pokazati kada je instalacija ažuriranja ▶ uspešno završena

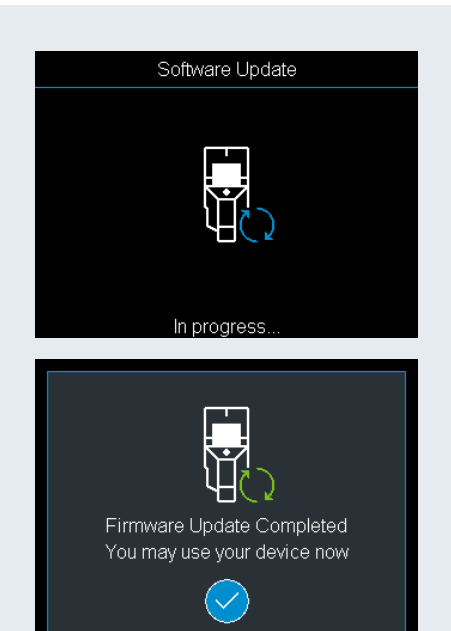

#### **4. Počni da radi koristeći ažurirani D-tect 200 C**

- ▶ Isključi uređaj i ukloni SD karticu
- ▶ Izbriši datoteku za ažuriranje sa SD kartice
- Uživaj u radu koristeći ažurirani D-tect 200 C! ▶

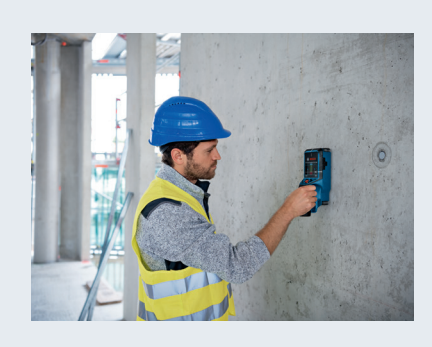

<span id="page-54-0"></span>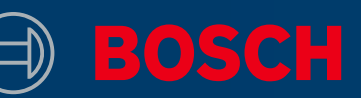

# KAKO POSODOBITI NAPRAVO D-TECT 200 C PROFESSIONAL

# O POSODOBITVAH

Bosch redno zagotavlja brezplačne poso-▶ Prenosni ali stacionarni računalnik dobitve programske opreme za digitalni detektor D-tect 200 C, ki izboljšujejo uporabniško izkušnjo in dopolnjujejo napravo z novimi funkcijami.

### KAJ POTREBUJEM

- z režo za (mikro) SD-kartico ▶ Prenosni ali stacionarni računalnik
- ▶ Običajna mikro SD-kartica (s pomnilnikom vsaj 2 GB)
- ▶ Digitalni detektor D-tect 200 C s popolnoma napolnjeno baterijo

#### **1. Prenesi programsko opremo**

- ▶ Prenesi datoteko za posodobitev programske opreme [s te strani](https://www.bosch-professional.com/static/specials/wallscanner-update/download/sl/index.html) (www.wallscanner.com/update).
- ▶ Klikni gumb za prenos in datoteko shrani v računalnik.
	- Pozor:
		- Obvezno izberi možnost »Shrani datoteko« in datoteke po prenosu ne odpiraj.

#### **2. Uporabi SD-kartico**

▶ Odpri mapo s prenešeno datoteko v računalniku.

Pozor:

- Imena datoteke za posodobitev (static-update.bundle.enc ali static-update.bundle) ne spreminjaj.
- Vstavi mikro SD-kartico v računalnik in skopiraj ▶ datoteko za posodobitev na SD-kartico.
	- Če tvoj računalnik nima reže za mikro SD-kartico, lahko uporabiš ustrezen adapter za SD-kartico Pozor:

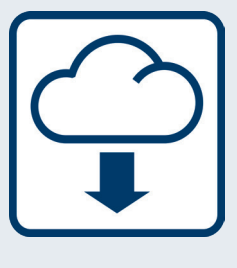

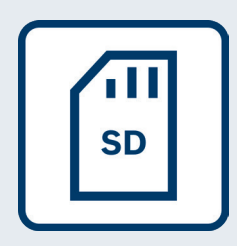

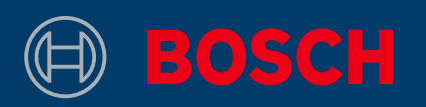

#### **3. Nameščanje posodobitve**

- ▶ Poskrbi, da so baterije naprave D-tect 200 C popolnoma napolnjene.
- ▶ Vstavi SD-kartico z datoteko za posodobitev v digitalni detektor D-tect 200 C. Nato ga vklopi.
- ▶ Postopek posodobitve se začne samodejno in traja nekaj minut.
	- Digitalni detektor D-tect 200 C se bo med postopkom posodobitve znova zagnal. Pozor:
- ▶ Po uspešno zaključeni posodobitvi se izpiše obvestilo na zaslonu.

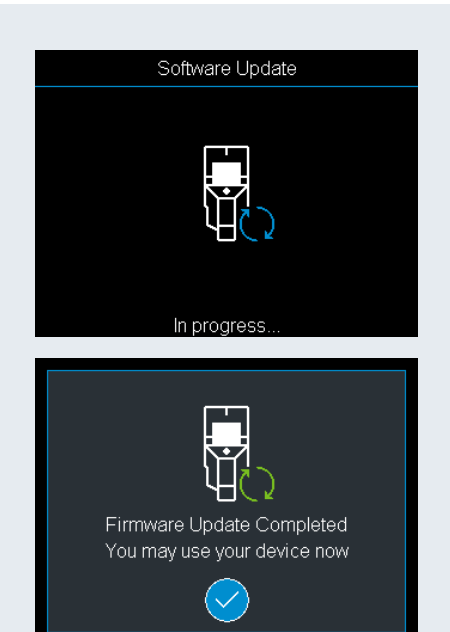

#### **4. Nadaljuj delo s posodobljenim digitalnim detektorjem D-tect 200 C**

- ▶ Izklopi digitalni detektor in odstrani SD-kartico.
- ▶ Izbriši datoteko za posodobitev z SD-kartice.
- ▶ Uživaj v delu s posodobljenim digitalnim detektorjem D-tect 200 C!

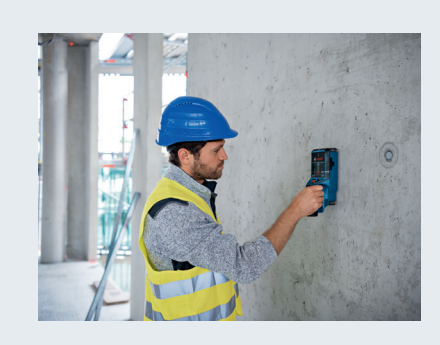

<span id="page-56-0"></span>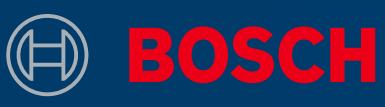

# KAKO AŽURIRATI ALAT D-TECT 200 C PROFESSIONAL

### PRETINAC S INFORMACIJAMA

Bosch redovno pruža besplatna ažuriran-▶ Prijenosno računalo ili računalo s ja softvera za D-tect 200 C koja jamče bolje iskustvo pri detekciji i donose nove značajke

# ŠTO JE POTREBNO

- utorom za (micro) SD karticu ▶ Prijenosno računalo ili računalo s
- ▶ Standardna micro SD kartica (minimalno 2 GB)
- ▶ D-tect 200 C s potpuno napunjenim akumulatorom

#### **1. Preuzimanje softvera**

- ▶ Ažuriranje softvera [može se preuzetiovdje](https://www.bosch-professional.com/static/specials/wallscanner-update/download/hr/index.html) (www.wallscanner.com/update)
- ▶ Nakon klika gumba za preuzimanje datoteku treba spremiti na računalo
	- Odaberi "Spremi datoteku" i nemoj otvarati datoteku za ažuriranje Napominjemo sljedeće:

#### **2. Upotrijebi svoju SD karticu**

- ▶ Idi u mapu za preuzimanja na svom računalu
	- Obavezno zadrži izvorni naziv datoteke za ažuriranje (static-update.bundle.enc ili static-update.bundle) i nemoj ga mijenjati Napominjemo sljedeće:
- Umetni micro SD karticu u računalo i kopiraj ▶ datoteku za ažuriranje na SD karticu
	- Ako tvoje prijenosno računalo nema utor za micro SD karticu, možeš upotrijebiti odgovarajući adapter za SD karticu Napominjemo sljedeće:

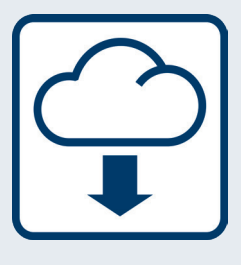

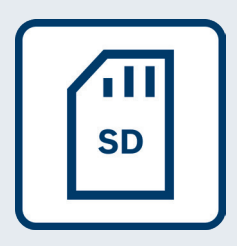

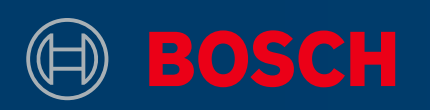

#### **3. Ažuriranje**

- ▶ Provjeri jesu li akumulatori tvog alata D-tect 200 C napunjeni do kraja
- Umetni SD karticu s datotekom za ažuriranje u ▶ D-tect 200 C. Zatim uključi uređaj
- ▶ Postupak ažuriranja pokreće se automatski i traje nekoliko minuta
	- D-tect 200 C izvršit će ponovno pokretanje tijekom postupka ažuriranja Napominjemo sljedeće:
- Alat signalizira uspješni dovršetak instalacije ▶ ažuriranja

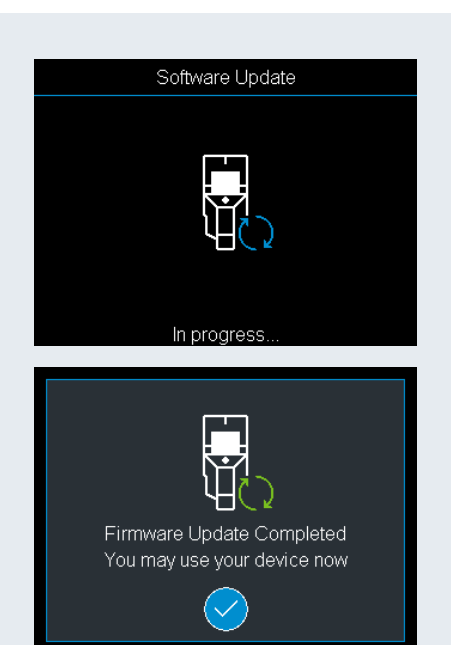

#### **4. Započni s radom sa svojim ažuriranim uređajem D-tect 200 C**

- ▶ Isključi uređaj i izvadi SD karticu
- ▶ Izbriši datoteku za ažuriranje s SD kartice
- Uživaj u radu s ažuriranim uređajem D-tect 200 C! ▶

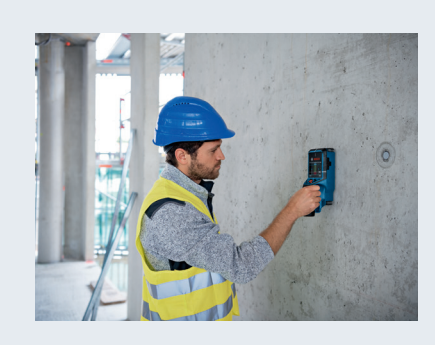

<span id="page-58-0"></span>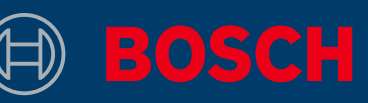

# KUIDAS OMA TÖÖRIISTA VÄRSKENDADA D-TECT 200 C PROFESSIONAL

### INFOKAST

Bosch pakub seadmele D-tect 200 C regu-▶ (Mikro-)SD-kaardi pesaga süle- või laarselt tasuta tarkvaravärskendusi, mis täiustavad tuvastuskogemust ja sisaldavad uusi funktsioone

### MIDA ON VAJA

- lauaarvuti ▶ (Mikro-)SD-kaardi pesaga süle- või
- ▶ Standardne mikro-SD-kaart (miinimum 2 GB)
- ▶ Täislaetud akuga D-tect 200 C

#### **1. Laadige tarkvara alla**

- ▶ Laadige tarkvaravärskendus alla [siit](www.wallscanner.com/update) (www.wallscan-ner.com/update)
- Pärast klõpsamist allalaadimisnupul, ▶ salvestage fail oma arvutisse
	- Valige "Salvesta fail" ja ärge avage värskendusfaili Tähelepanu!

#### **2. Kasutage oma SD-kaarti**

▶ Minge oma arvuti allalaadimiskausta

Tähelepanu!

- Säilitage kindlasti värskendusfaili algne nimi (static-update.bundle.enc või static-update.bundle) ja ärge seda muutke
- ▶ Sisestage mikro-SD-kaart arvutisse ja kopeerige värskendusfail SD-kaardile
	- Kui teie sülearvutil pole mikro-SD-mälukaardi pesa, võite kasutada sobivat SD-kaardiadapterit Tähelepanu!

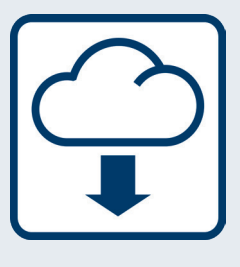

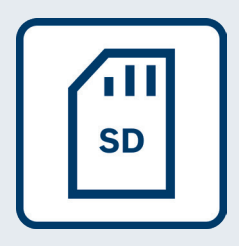

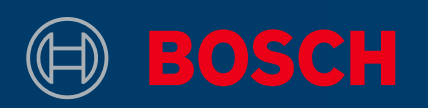

#### **3. Värskendamine**

- ▶ Veenduge, et teie seadme D-tect 200 C akud on täielikult laetud
- Asetage värskendusfailiga SD-kaart seadmesse ▶ D-tect 200 C. Seejärel lülitage seade sisse
- Värskendusprotsess algab automaatselt ja kes-▶ tab paar minutit
	- Seade D-tect 200 C teeb värskendamise ajal taaskäivituse Tähelepanu!
- Tööriist annab märku, kui värskenduse installimi-▶ ne on edukalt lõppenud

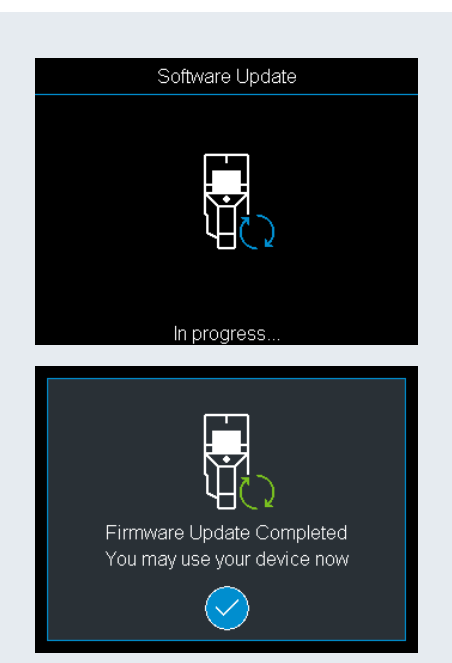

#### **4. Alustage tööd värskendatud seadmega D-tect 200 C**

- ▶ Lülitage seade välja ja eemaldage SD-kaart
- ▶ Kustutage SD -kaardilt uuendusfail
- ▶ Head töötamist värskendatud seadmega D-tect 200 C!

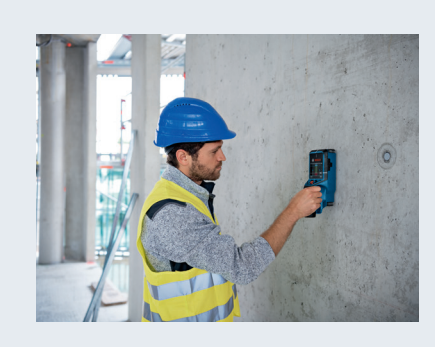

<span id="page-60-0"></span>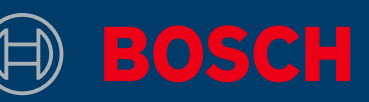

# KĀ ATJAUNINĀT JŪSU IERĪCI D-TECT 200 C PROFESSIONAL

# INFORMĀCIJA

Bosch regulāri nodrošinās D-tect 200 C ▶ Portatīvais vai stacionārais dators programmatūras atjauninājumus, kas uzlabos meklēšanas pieredzi un ietvers jaunas funkcijas

# KAS IR NEPIECIEŠAMS

- ar (micro) SD kartes ligzdu ▶ Portatīvais vai stacionārais dators
- ▶ Standarta micro SD karte (minimālais atmiņas apjoms 2 GB)
- ▶ D-tect 200 C ar pilnībā uzlādētu akumulatoru

#### **1. Lejupielādējiet programmatūru**

- ▶ Lejupielādējiet programmatūras atjauninājumu <u>šeit</u> (www.wallscanner.com/update)
- ▶ Noklikšķinot uz lejupielādes pogas, saglabājiet failu datorā
	- Izvēlieties "Saglabāt failu" un neatveriet atjauninājuma failu Lūdzu, ņemiet vērā:

#### **2. Izmantojiet SD karti**

- ▶ Dodieties uz lejupielāžu mapi savā datorā
	- Pārliecinieties, ka esat saglabājuši atjauninājuma failu ar sākotnējo nosaukumu (static-update.bundle.enc vai static-update. bundle) un nemainiet to Lūdzu, ņemiet vērā:
- ▶ levietojiet micro SD karti datorā un nokopējiet atjauninājuma failu SD kartē
	- Ja jūsu portatīvajā datorā nav micro SD kartes ligzdas, varat izmantot piemērotu SD kartes adapteri Lūdzu, ņemiet vērā:

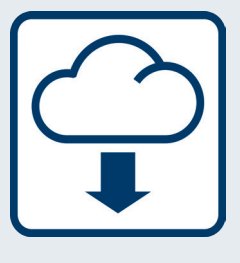

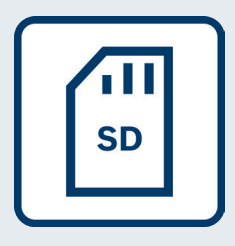

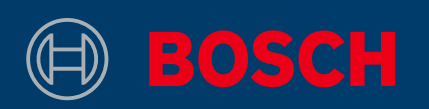

#### **3. Atjaunināšana**

- ▶ Pārliecinieties, ka jūsu D-tect 200 C akumulators ir pilnībā uzlādēts
- ▶ levietojiet SD karti ar atjauninājuma failu ierīcē D-tect 200 C. Tad ieslēdziet ierīci
- Atjaunināšanas process sākas automātiski un ▶ aizņem dažas minūtes
	- Atjaunināšanas procesa laikā D-tect 200 C tiks restartēts Lūdzu, ņemiet vērā:
- Rīks norāda, kad atjauninājuma instalēšana ir ▶ veiksmīgi pabeigta

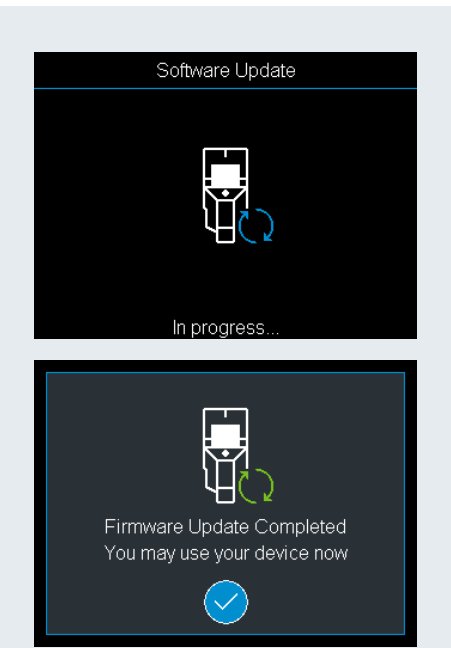

#### **4. Sāciet darbu ar atjaunināto D-tect 200 C**

- ▶ Izslēdziet ierīci un izņemiet SD karti
- ▶ Izdzēsiet atjauninājuma failu no SD kartes
- ▶ Izbaudiet darbu ar savu atjaunināto D-tect 200 C!

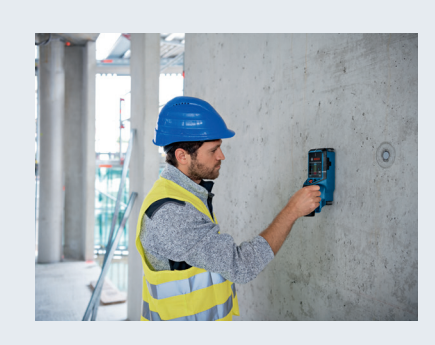

<span id="page-62-0"></span>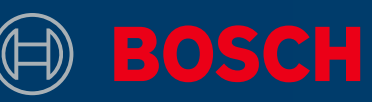

# KAIP ATNAUJINTI ĮRANKĮ D-TECT 200 C PROFESSIONAL

### INFORMACIJOS LAUKELIS

▶ "Bosch" reguliariai teikia nemokamus "D- ▶ Nešiojamasis arba stalinis kompiutect 200 C" programinės įrangos naujinius, kad aptikimo patirtis būtų geresnės ir gautumėte naujų funkcijų

### KO REIKIA

- teris su SD kortelės mikrolizdu ▶ Nešiojamasis arba stalinis kompiu-
- ▶ Standartinė SD mikrokortelė (mažiausiai 2 GB)
- ▶ "D-tect 200 C" ir visiškai įkrautas akumuliatorius

#### **1. Atsisiųskite programinę įrangą**

- ▶ Programinės įrangos naujinį atsisiųskite <u>čia</u> (www.wallscanner.com/update)
- ▶ Paspaudę atsisiuntimo mygtuką išsaugokite failą kompiuteryje
	- Pasirinkite "Išsaugoti failą" ir neatidarykite atnaujinimo failo Atkreipkite dėmesį.

#### **2. Naudokite SD kortelę**

- $\blacktriangleright$  Kompiuteryje eikite į atsisiuntimų aplanką
	- Išsaugokite pradinį atnaujinimo failo pavadinimą (static-update. bundle.enc arba static-update.bundle) ir jo nekeiskite Atkreipkite dėmesį.
- ▶ Įdėkite SD mikrokortelę į kompiuterį ir nukopijuokite atnaujinimo failą į SD kortelę
	- Jei kompiuteris neturi SD mikrokortelės lizdo, galite naudoti tinkamą SD kortelės adapterį Atkreipkite dėmesį.

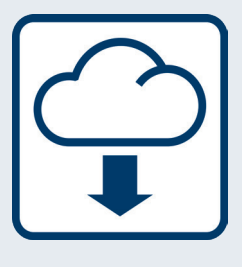

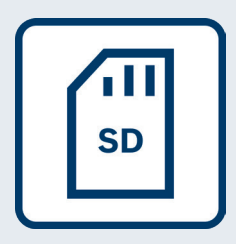

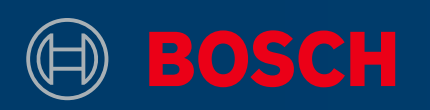

#### **3. Atnaujinimas**

- ▶ Patikrinkite, ar "D-tect 200 C" akumuliatoriai visiškai įkrauti
- ▶ Įstatykite SD kortelę su atnaujinimo failu į "D-tect 200 C". Įjunkite įrenginį
- Atnaujinimo procesas pradedamas automatiškai ▶ ir trunka kelias minutes
	- Pasibaigus atnaujinimo procesui "D-tect 200 C" bus automatiškai paleistas iš naujo Atkreipkite dėmesį.
- ▶ Įrankis parodys, kuomet atnaujinimo diegimas bus sėkmingai užbaigtas

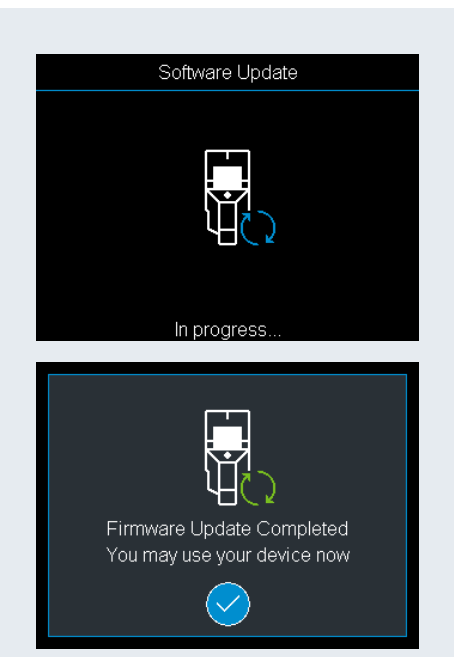

#### 4. Pradėkite dirbti naudodami atnaujintą "D-tect 200 C"

- ▶ Išjunkite įrenginį ir išimkite SD kortelę
- ▶ SD kortelėje ištrinkite atnaujinimo failą
- ▶ Mėgaukitės darbu naudodami atnaujintą "D-tect 200 C"!

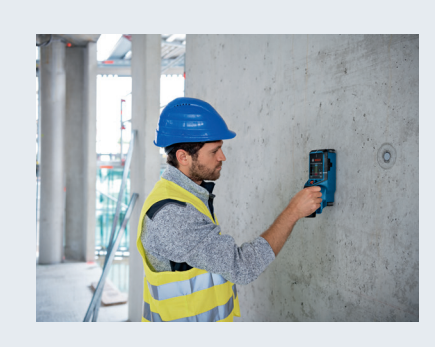